# ์ คู่มือตรวจสอบสถานะการทำธุรกรรมกรณีประสบอันตรายหรือเจ็บป่วย **กรณีทุพพลภาพ และกรณีสงเคราะห์บุตรมาตรา 40 ผ่านระบบอิเล็กทรอนิกส์ (e-Self Service) และการบันทึกค าขอฯ บนระบบสารสนเทศงานประกันสังคมมาตรา 40 (ส าหรับเจ้าหน้าที่)** \*\*\*\*\*\*\*\*\*\*\*\*\*\*\*\*\*\*\*\*\*\*\*\*\*\*\*\*\*\*\*

# **วิธีการขั้นตอนการปฏิบัติงาน**

### **1. ขั้นตอนการตรวจสอบสถานะการท าธุรกรรมกรณีประสบอันตรายหรือเจ็บป่วย กรณีทุพพลภาพ และกรณีสงเคราะห์บุตร**

1.1 เจ้าหน้าที่สามารถตรวจสอบสถานะการท าธุรกรรมกรณีประสบอันตรายหรือเจ็บป่วย กรณีทุพพลภาพ และกรณีสงเคราะห์บุตร ในกรณีที่ผู้ประกันตนยื่นขอรับประโยชน์ทดแทนผ่านระบบ e-Self Service โดยเข้าสู่ ระบบได้ที่เว็บไซต์ https:/[/eselfa](http://www.m40.sso.go.th/).sso.go.th

1.2 กรอกข้อมูล User-name และ Password โดยใช้รหัสเดียวกันกับระบบอินทราเน็ต (Intranet)

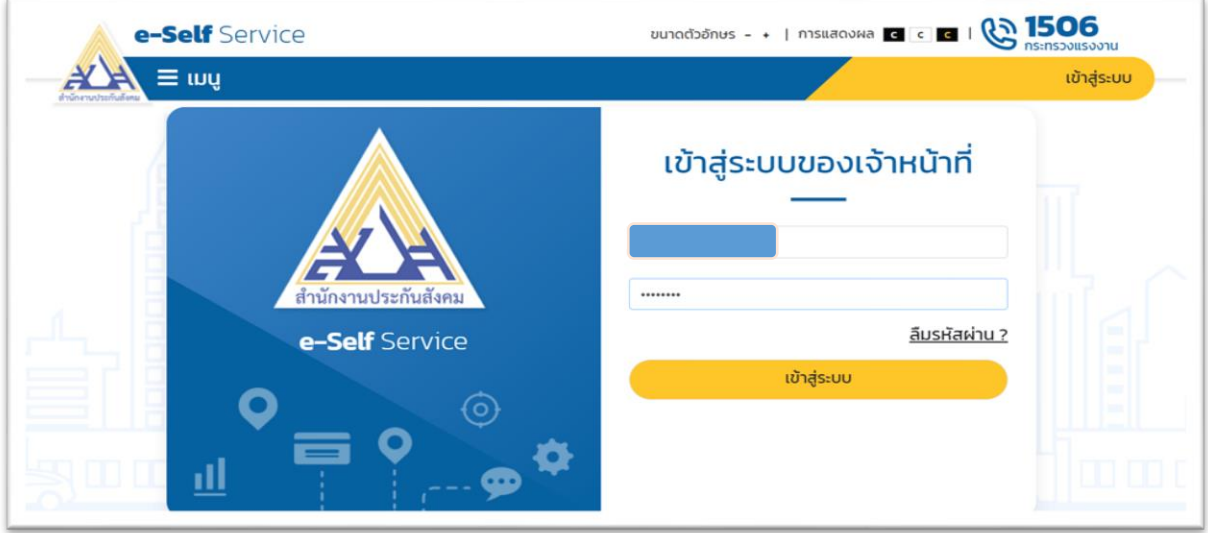

1.3 ระบบจะแสดงหน้าจอ "**ระบบงานเจ้าหน้าที่**" และจะแสดงเมนูเพื่อการตรวจสอบธุรกรรม จำนวน 2 เมนู ดังนี้

- 1) เมนู "**บันทึกสถานะการทำธุรกรรรม**"
- 2) เมนู **"รายงานส าหรับเจ้าหน้าที่"**

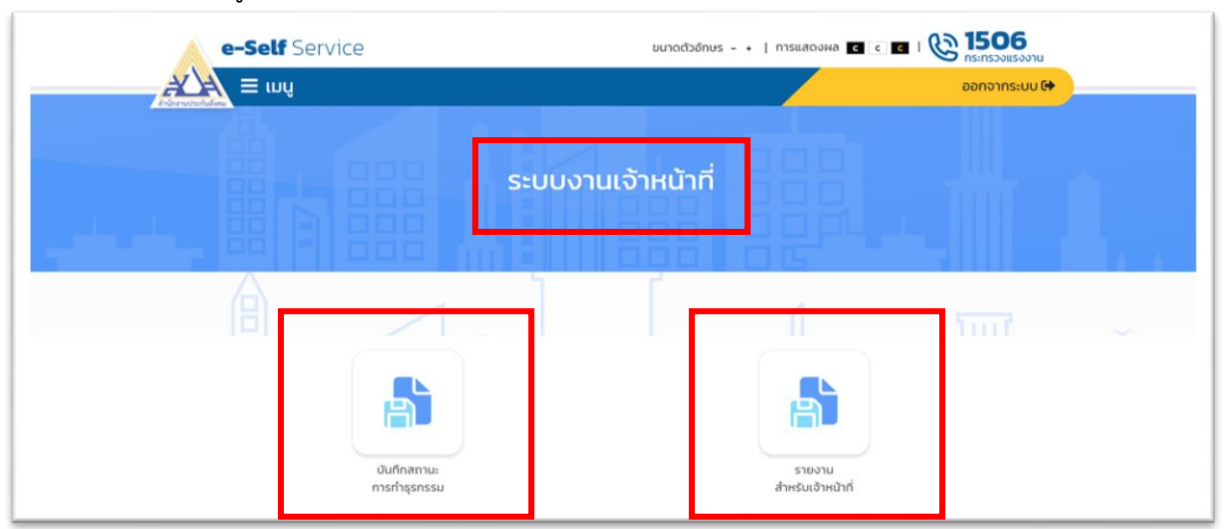

1.4 **การตรวจสอบสถานะการทำธุรกรรม** สามารถดำเนินการตามขั้นตอน ดังนี้ 1) กดเมนู **"บันทึกสถานะการทำธุรกรรรม"** เพื่อตรวจสอบข้อมูลคำขอรับประโยชน์ทดแทน และเอกสารประกอบการยื่นคำขอฯ ของผู้ประกันตนตามมาตรา 40

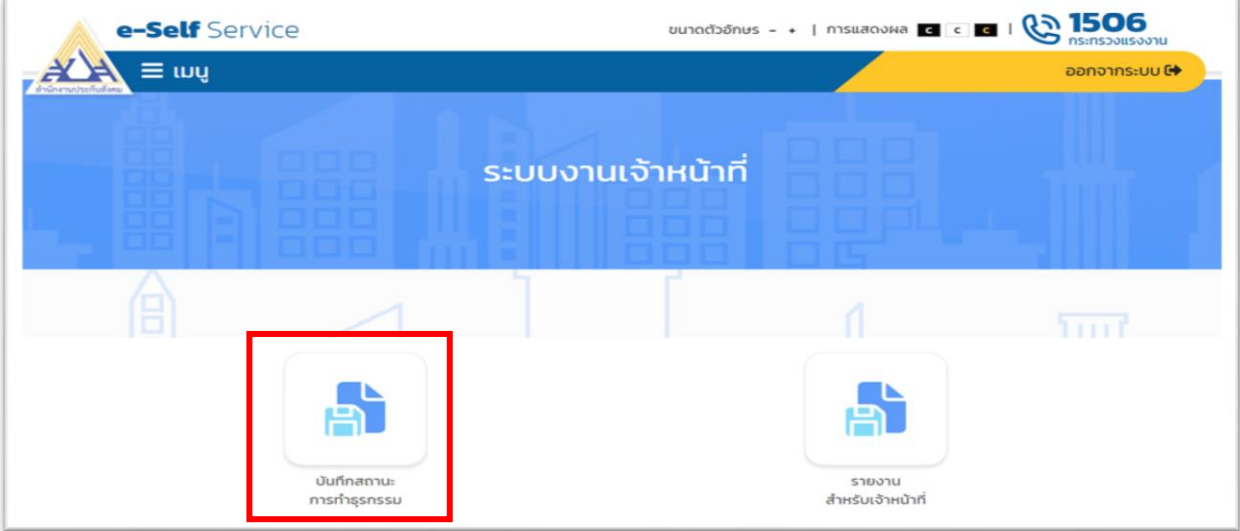

2) ระบบจะแสดงหน้าจอ "**ค้นหาข้อมูลธุรกรรม"** เจ้าหน้าที่สามารถดำเนินการ ดังนี้

(1) "มาตรา" ระบข้อมูล "ผู้ประกันตนตามมาตรา 40"

(2)"ประเภทธุรกรรม" ระบุข้อมูล "ขอรับประโยชน์ทดแทนของกองทุนประกันสังคม"

(3) "ธรกรรม" ระบุข้อมูล "กรณีประสบอันตรายหรือเจ็บป่วย กรณีทุพพลภาพ หรือกรณี สงเคราะห์บุตร" แล้วแต่กรณี หรือสามารถเลือก "ทั้งหมด" ได้

(4) "สถานะของธุรกรรม" ระบุข้อมูล "รอพิจารณาคำขอ/รออนุมัติคำขอ/ไม่อนุมัติคำขอ/ รอบันทึกตัดจ่าย/รออนุมัติจ่ายเพื่อเตรียมจ่าย/รอบันทึกจ่าย/บันทึกจ่ายสำเร็จ" แล้วแต่กรณี

(5) "วันที่ทำรายการ" ระบุ วัน/เดือน/ปี ถึง วัน/เดือน/ปี โดยสามารถระบุเงื่อนไขวันที่ทำรายการ ในการค้นหาข้อมูลธุรกรรมเป็นช่วง "ประจ าวัน" หรือ "ตามช่วงเวลา" ได้

(6) "หมายเลขธุรกรรม/เลขประจำตัวประชาชน" (กรณีระบุเงื่อนไขการค้นหาครบตามข้อ (1) – (5) แล้ว ไม่ต้องระบุเงื่อนไขในข้อ (6) **\*\*หากต้องการค้นข้อมูลรายบุคคล สามารถระบุเงื่อนไข การค้นหาได้ด้วยเลขประจ าตัวประชาชน**

(7) เมื่อกรอกข้อมูลการค้นหาครบถ้วนแล้ว กดปุ่ม **"ค้นหา"**

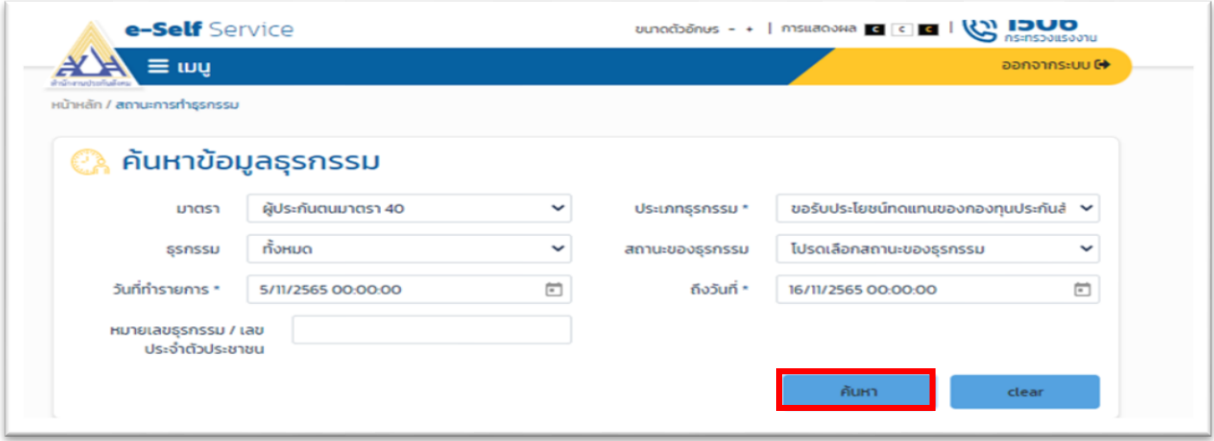

(8)กดปุ่ม **"ตรวจสอบค าขอ"** เพื่อตรวจสอบรายละเอียดการยื่นขอรับประโยชน์ทดแทน ของผู้ประกันตนตามมาตรา 40 ผ่านทางระบบ e-Self Service

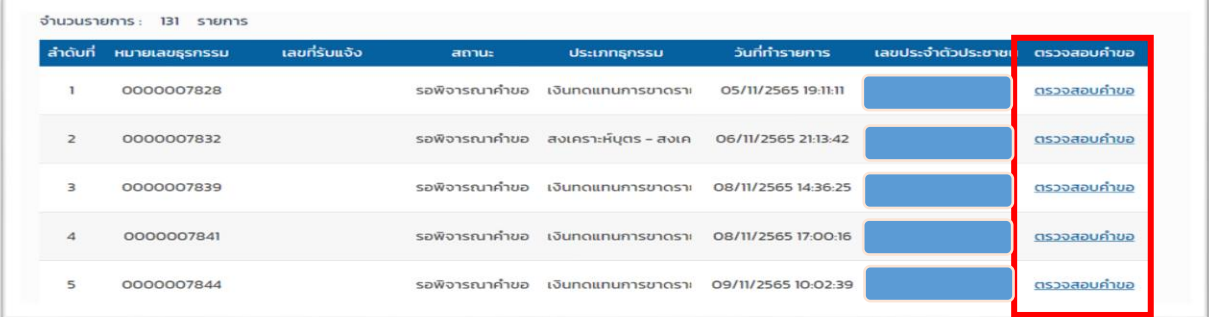

(9) เมื่อกดปุ่ม **"ตรวจสอบค าขอ"** ระบบจะแสดงรายละเอียดในส่วนของข้อมูล **"ส าหรับ**

**เจ้าหน้าที่ตรวจสอบ"** ซึ่งประกอบด้วย เลขที่รับ หมายเลขธุรกรรม ประเภทการขอรับสิทธิ สำนักงาน ประกันสังคม และสถานะเอกสาร พร้อมทั้งแสดงข้อมูลในส่วนของ **"รายละเอียดค าขอ"** ของผู้ประกันตนและ เอกสารแนบ

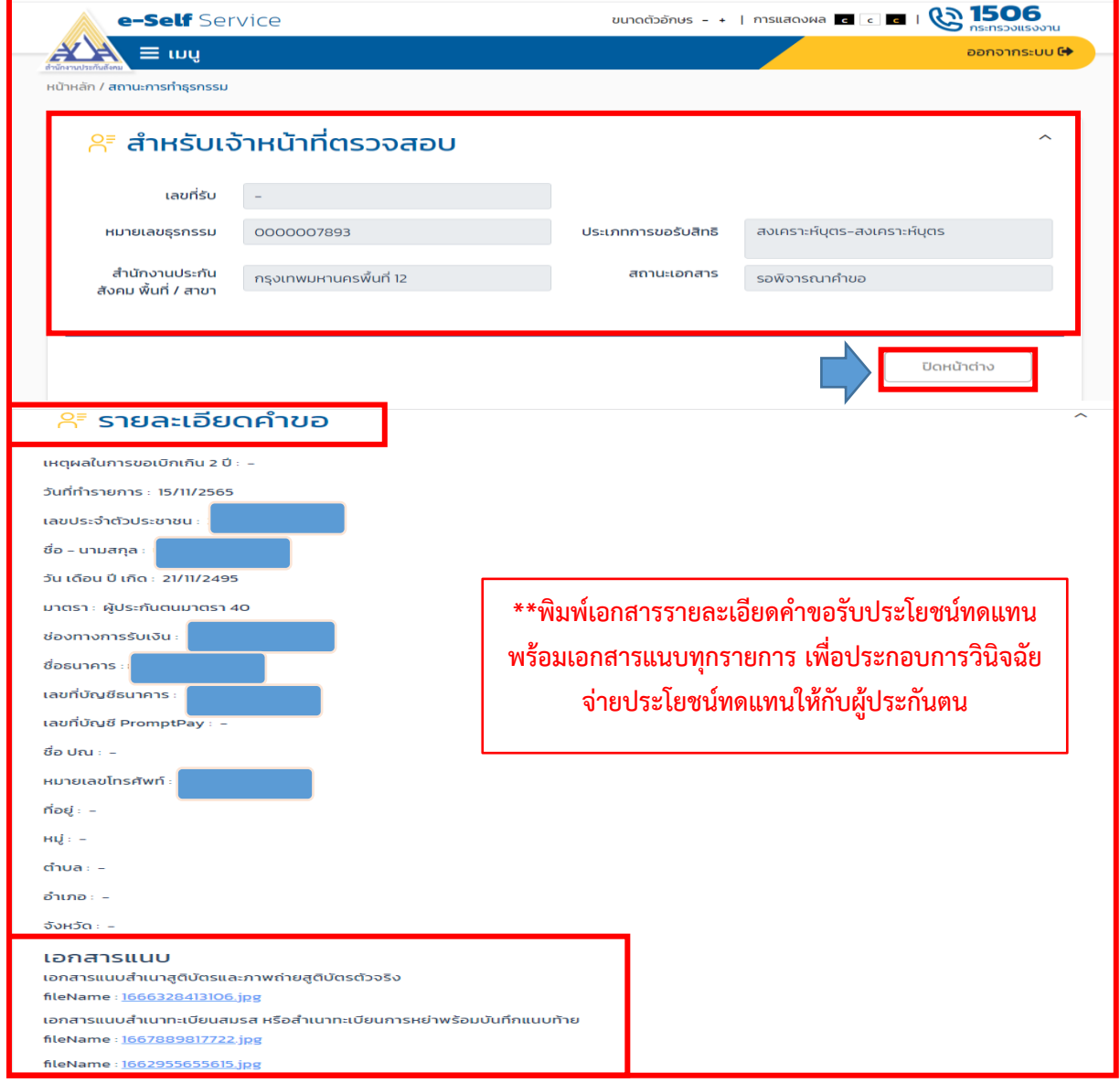

**ตัวอย่าง** เอกสารค าขอรับประโยชน์ทดแทนมาตรา 40 **ผ่านระบบ e-Self Service**

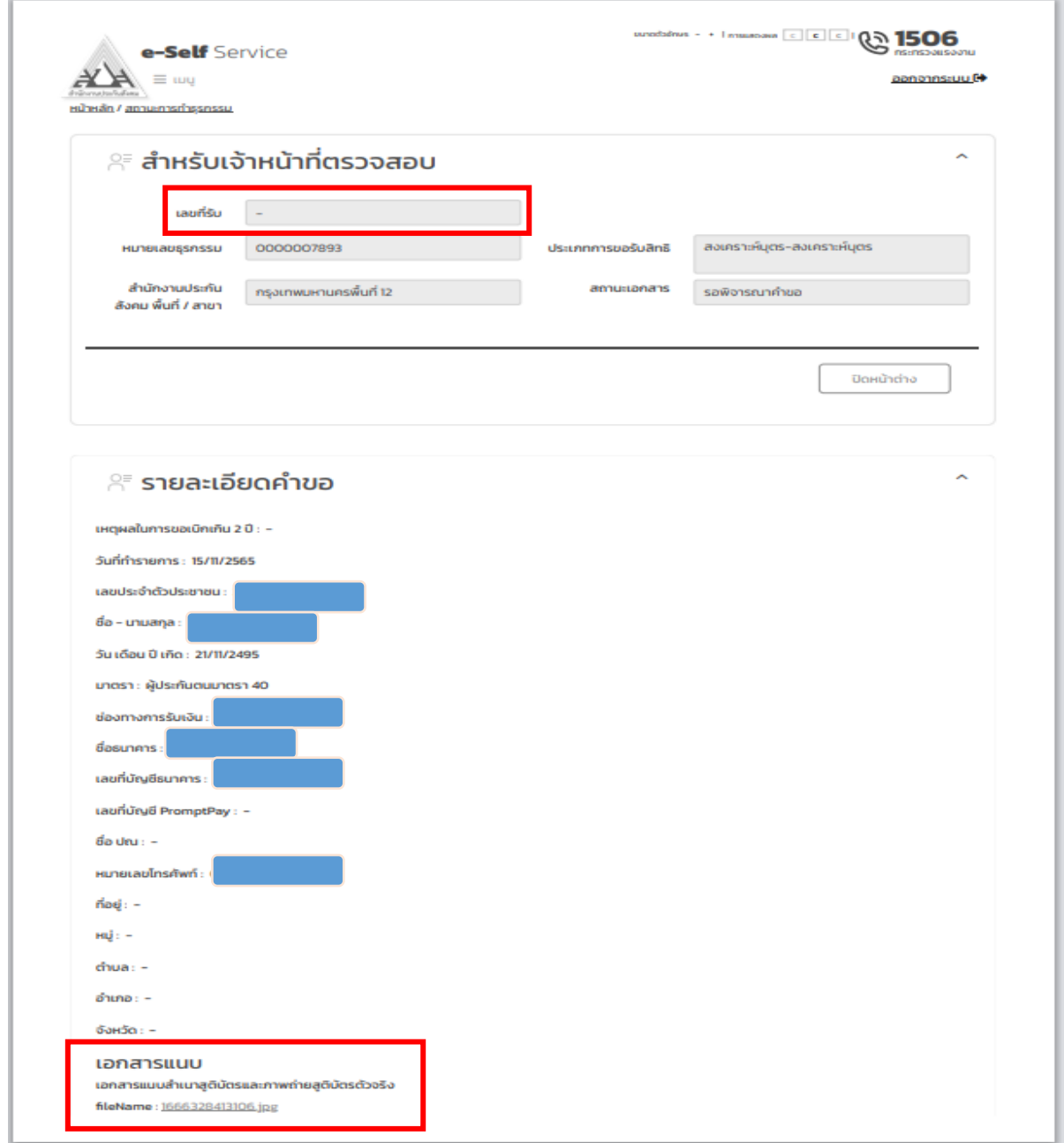

(10) ให้เจ้าหน้าที่ตรวจสอบรายละเอียดคำขอรับประโยชน์ทดแทนพร้อมเอกสารแนบประกอบ ค าขอฯ ว่าถูกต้องครบถ้วนหรือไม่ หากไม่ถูกต้องครบถ้วน ให้เจ้าหน้าที่แจ้งผู้ประกันตนหรือผู้มีสิทธิ ้ เพื่อทราบ และให้ยื่นเอกสารประกอบการยื่นคำขอฯ ให้ถูกต้องครบถ้วนก่อนการพิจารณาวินิจฉัยจ่ายประโยชน์ ทดแทนทุกครั้ง

(11) กรณีเอกสารประกอบการยื่นคำขอฯ ไม่ถูกต้องครบถ้วน ให้ผู้ประกันตนส่งเอกสาร เพิ่มเติมทางไปรษณีย์ลงทะเบียนตอบรับมายังสำนักงานประกันสังคมที่ผู้ประกันตนยื่นขอรับประโยชน์ทดแทน แล้วแต่กรณี

(12) ให้เจ้าหน้าที ่ลง **เลขที ่รับ xxxx วัน/เดือน/ปีที ่รับแจ้ง xx/xx/xxxx และชื ่อผู้รับ xxxxxx ในเอกสารค าขอรับประโยชน์ทดแทนผ่านระบบ e-Self Service** เพื่อเป็นหลักฐาน และพิจารณา ด าเนินการวินิจฉัยจ่ายประโยชน์ทดแทนให้กับผู้ประกันตนต่อไป

1.5 **การตรวจสอบรายงานส าหรับเจ้าหน้าที่**สามารถด าเนินการตามขั้นตอน ดังนี้ 1) กดเมนู **"เมนูรายงานส าหรับเจ้าหน้าที่"**

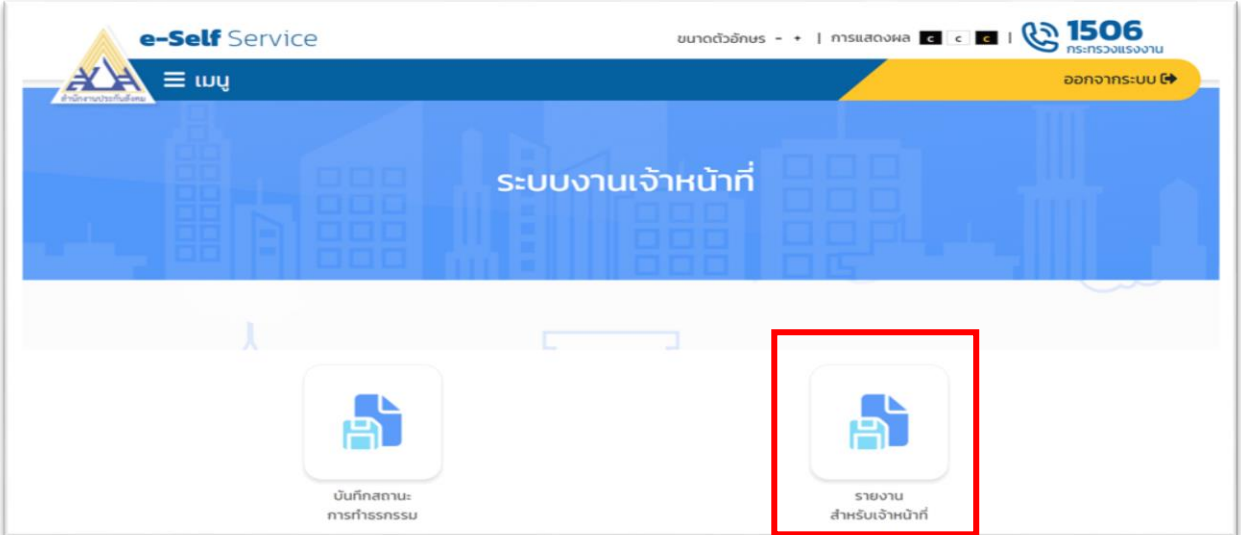

- 2) ระบบจะแสดงหน้าจอ **"รายงานสำหรับเจ้าหน้าที่"** ซึ่งประกอบด้วยเมนูรายงานที่เกี่ยวข้อง ดังนี้ (1)รายงานการขอรับประโยชน์ทดแทน กรณีประสบอันตรายหรือเจ็บป่วย
	- (2)รายงานการขอรับประโยชน์ทดแทน กรณีสงเคราะห์บุตร
	- (3)รายงานการขอรับประโยชน์ทดแทน กรณีทุพพลภาพ
	- (4) รายงานสถิติการขอรับประโยชน์ทดแทน (รายงานสถิติฯ สำหรับส่วนกลางเพื่อการตรวจสอบ)

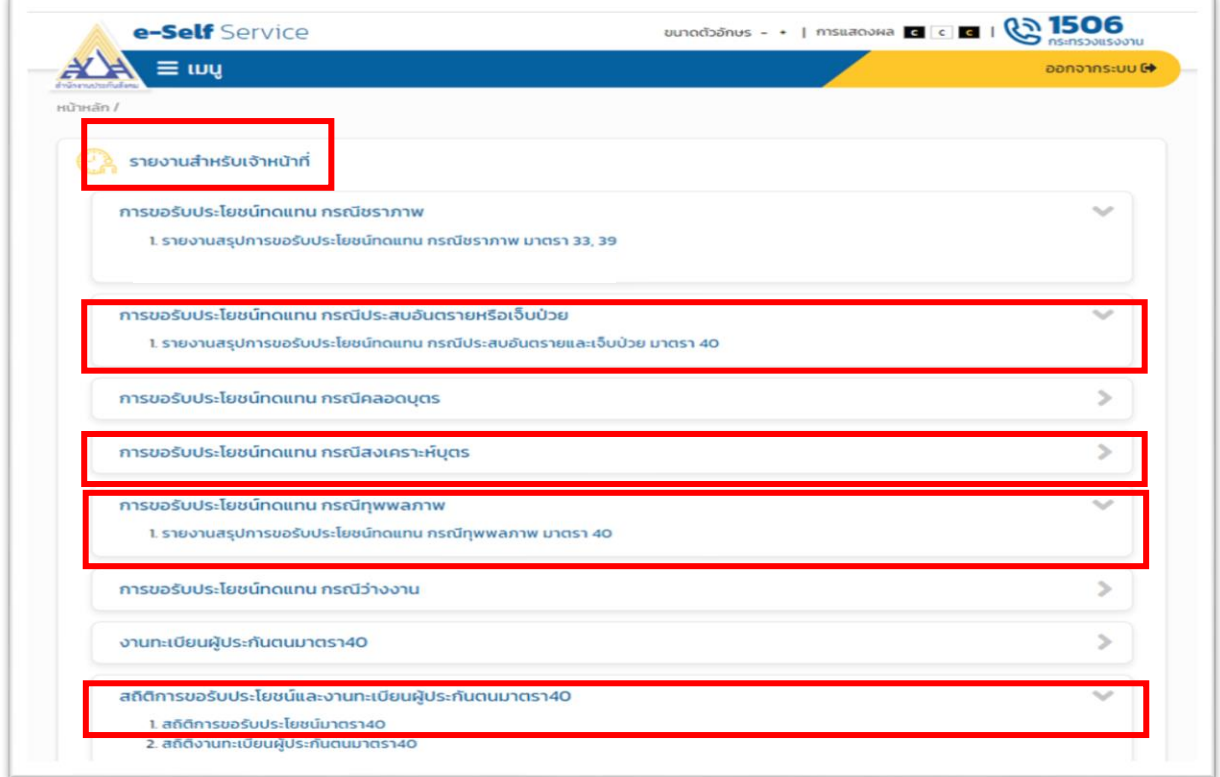

### 1.6 **การออกรายงานเพื่อการตรวจสอบ สามารถด าเนินการออกรายงานแล้วแต่กรณี ดังนี้ 1.6.1 กรณีประสบอันตรายหรือเจ็บป่วย**

(1)คลิกเลือกเมนู รายงานสรุปการขอรับประโยชน์ทดแทนกรณีประสบอันตรายหรือเจ็บป่วยฯ

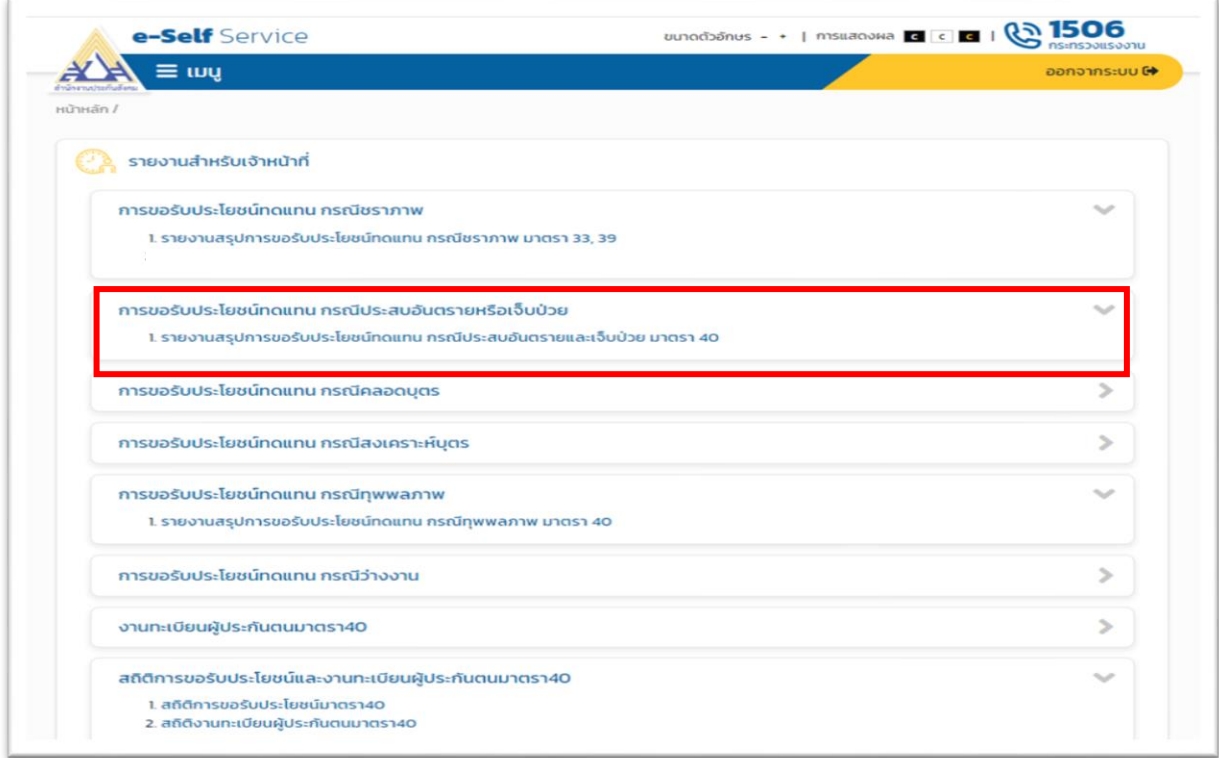

(2) เลือกช่วงเวลา "ประจำวันที่" วัน/เดือน/ปี ถึง วัน/เดือน/ปี "ประเภทมาตรา" ผู้ประกันตน ีตามมาตรา 40 "ตามสำนักงานประกันสังคม" (ตาม สปส.ที่ผู้ประกันตนยื่นคำขอฯ) "สถานะคำขอ" เลือก สถานะที่ต้องการออกรายงาน เช่น "รอการพิจารณาคำขอ/รออนุมัติคำขอ/รอบันทึกตัดจ่าย/ไม่อนุมัติคำขอ/ รออนุมัติจ่าย เพื่อเตรียมจ่าย/รอบันทึกจ่าย/บันทึกจ่ายส าเร็จ" เป็นต้น และ **กดปุ่ม "SUBMIT"**

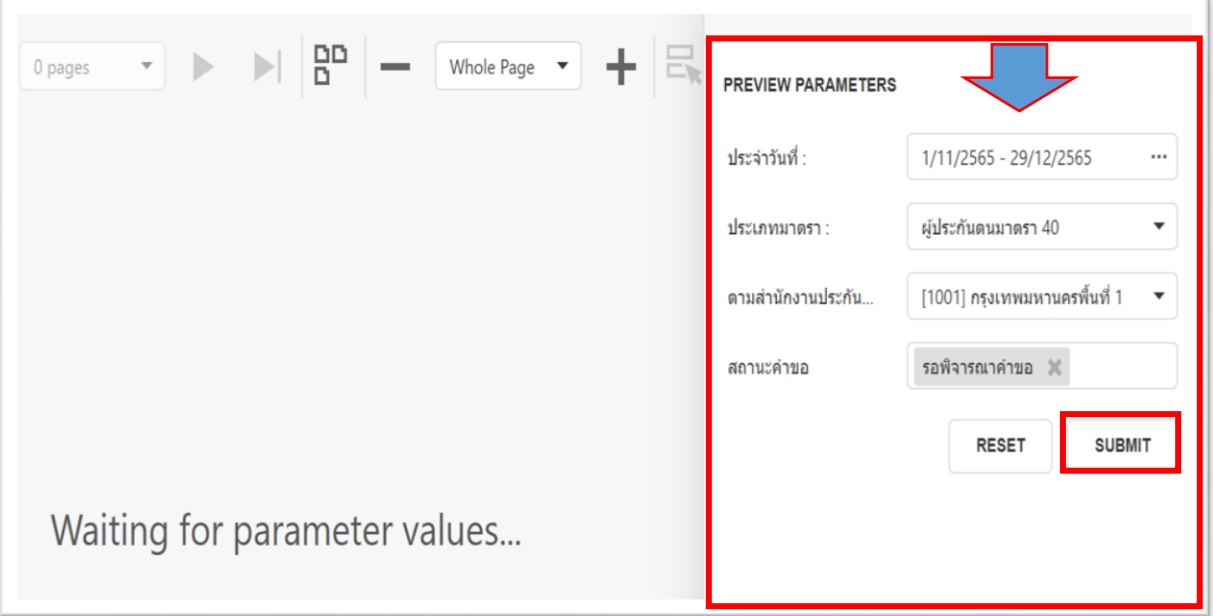

(3) เมื่อกดปุ่ม **"SUBMIT"** ระบบจะประมวลผลรายงานตามเงื่อนไขในการออกรายงาน เช่น กรณีเลือกสถานะค าขอเป็น **"รอพิจารณาค าขอ"** ระบบจะแสดงรายงาน (ตามภาพ)

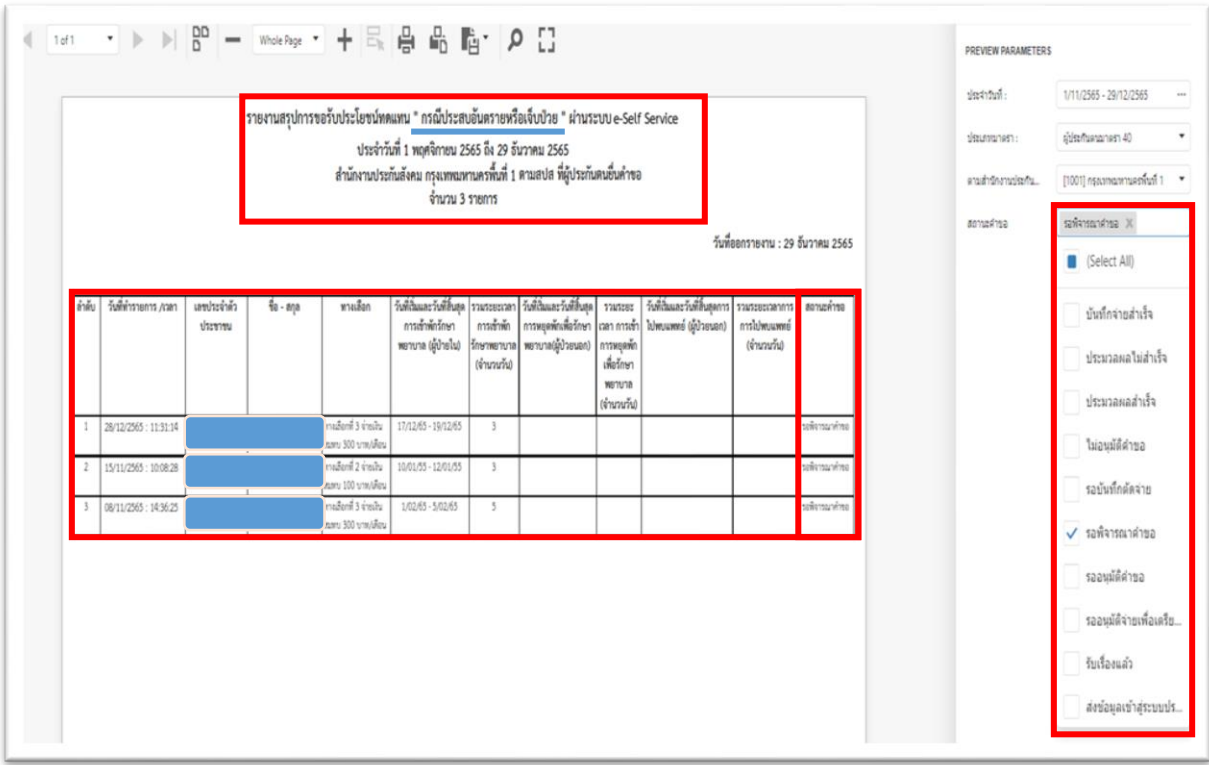

\*\*กรณีเลือกสถานะคำขอเป็น "Select All" ระบบจะแสดงรายงาน**รวมทุกสถานะคำขอ** (ตามภาพ)

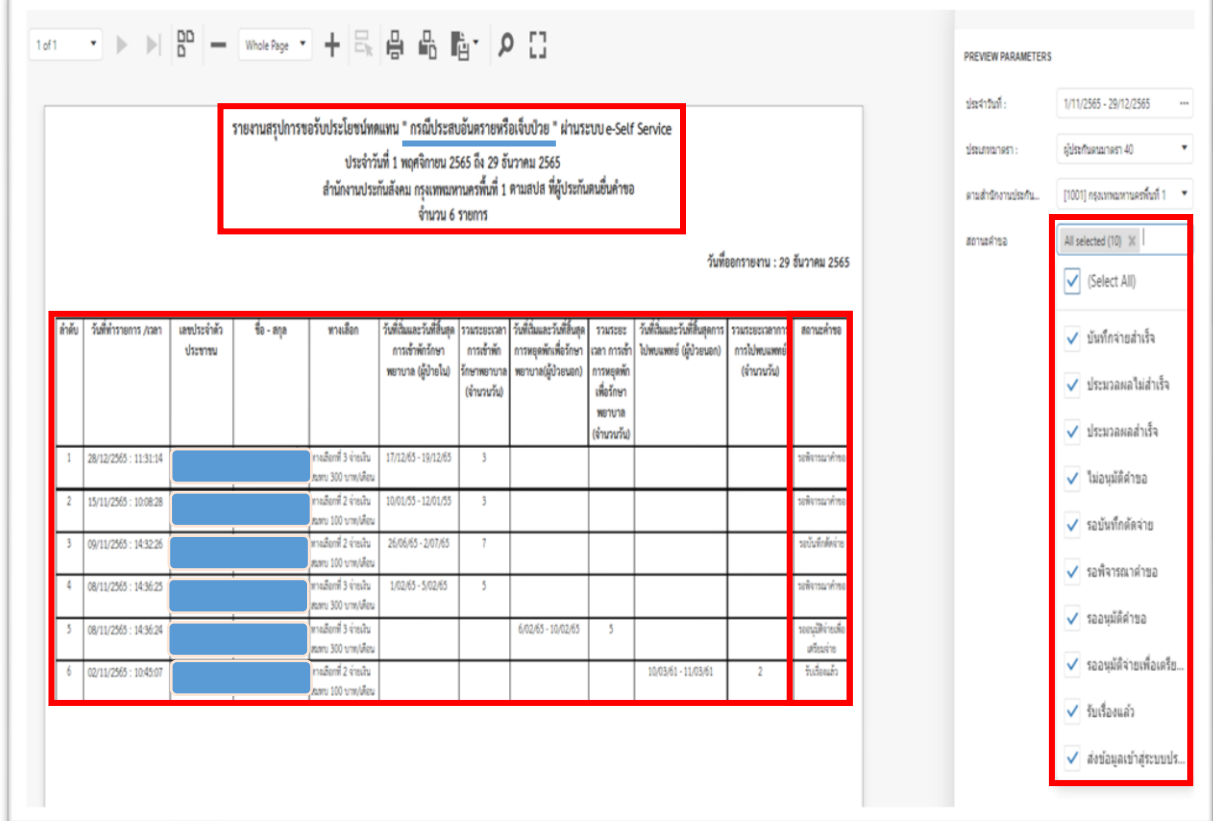

#### **1.6.2 กรณีทุพพลภาพ**

(1)คลิกเลือกเมนู รายงานสรุปการขอรับประโยชน์ทดแทนกรณีทุพพลภาพ มาตรา 40 (เจ้าหน้าที่สามารถดำเนินการตามขั้นตอนได้ตามตัวอย่างการออกรายงานกรณีประสบอันตรายหรือเจ็บป่วย)

(2) เมื่อกดปุ่ม **"SUBMIT"** ระบบจะประมวลผลรายงานตามเงื่อนไขในการออกรายงาน

(ตามภาพ)

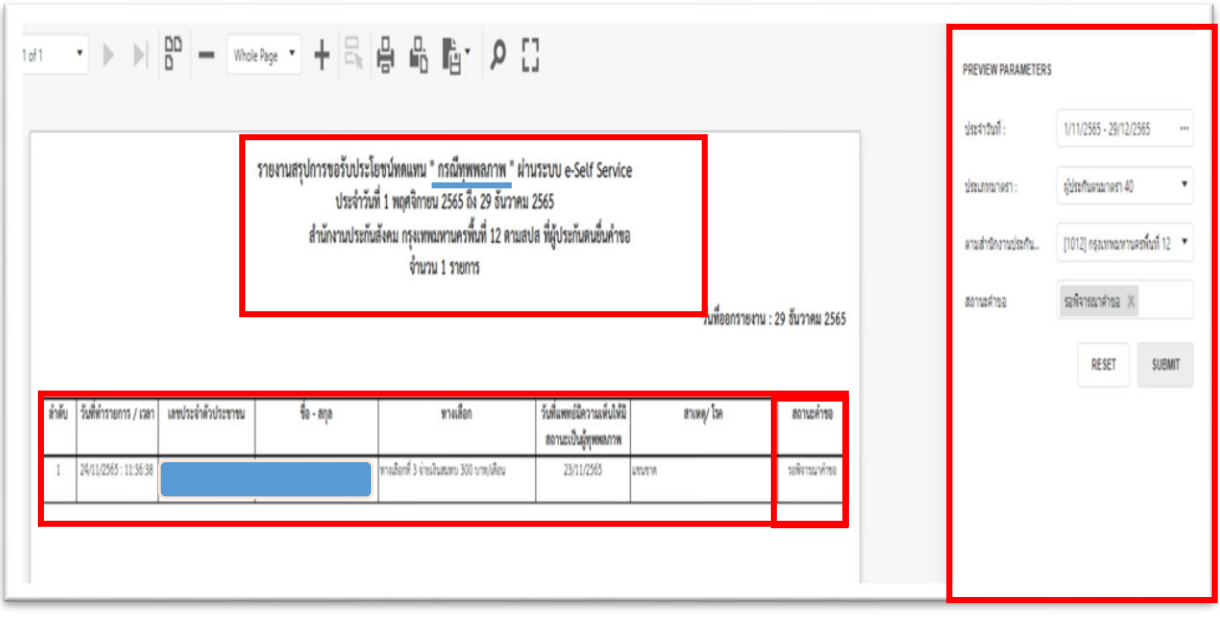

#### **1.6.3 กรณีสงเคราะห์บุตร**

(1)คลิกเลือกเมนู รายงานสรุปการขอรับประโยชน์ทดแทนกรณีสงเคราะห์บุตร (เจ้าหน้าที่ สามารถด าเนินการได้ตามตัวอย่างการออกรายงานกรณีประสบอันตรายหรือเจ็บป่วย)

(2) เมื่อกดปุ่ม **"SUBMIT"** ระบบจะประมวลผลรายงานตามเงื่อนไขในการออกรายงาน

(ตามภาพ)

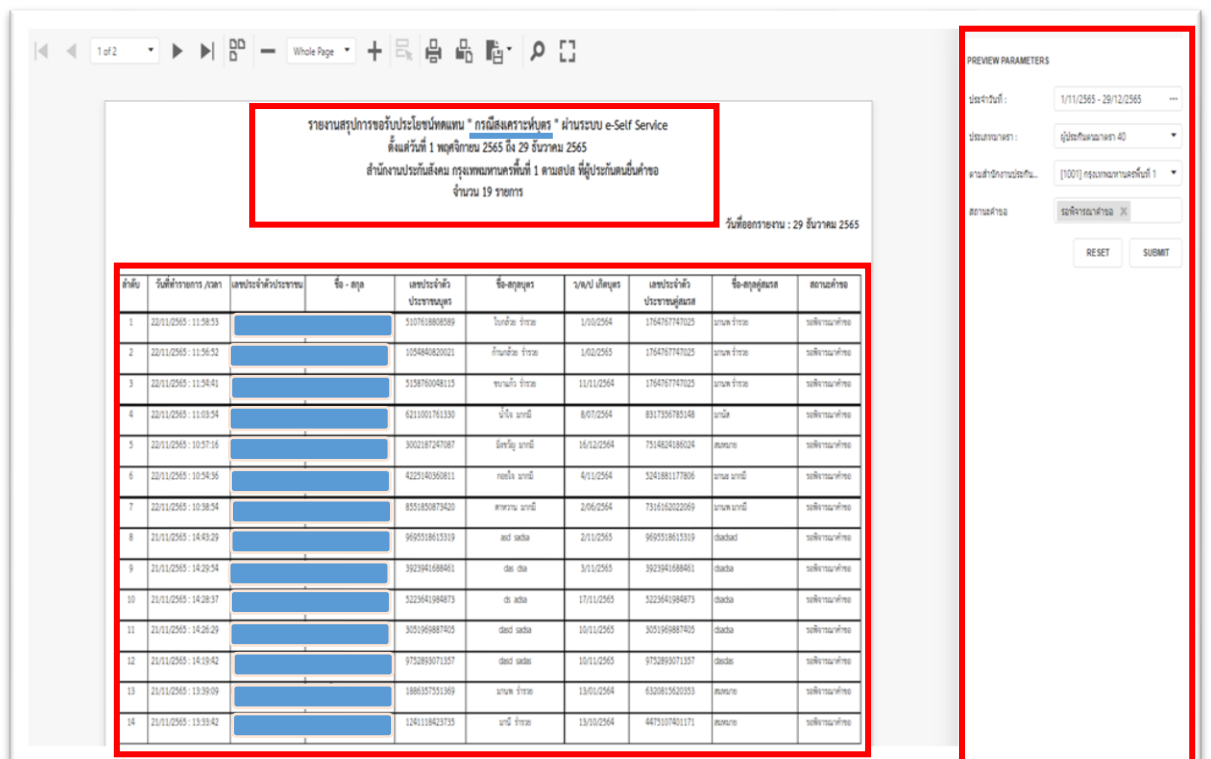

 $\overline{\phantom{a}}$  $12d2$ PREVIEW PARAMETERS designal. 1/11/2565 - 20/12/2565  $\overline{c}$ รายงานสรุปการขอรับประโยชน์ทดแทน " กรณีสงเคราะห์บุตร " ผ่านระบบ e-Self Service desennon die fluorenom Al ตั้งแต่วันที่ 1 พฤศจิกายน 2565 ถึง 29 ธันวาคม 2565 สำนักงานประกันสังคม กรุงเทพมหานครพื้นที่ 1 ตามสปส ที่ผู้ประกันตนอื่นคำขอ  $[1001]$  กรุณทณหานครทั้งที่ 1  $\rightarrow$ enschänzunischs. จำนวน 19 รายการ X sehrasning amarina วันที่ออกรายงาน : 29 อันวาคม 2565 RESET SUBMIT วันที่ท่ารายการ Azan luamized ด้วยระทางบ  $\frac{1}{10}$  - 810 ambrivia fa-mayer ว/ย/ป เกิดบุตร แซประจำล้ว *<u>Sa-anagazza</u>* inh arusina **Vicensales** downsings 66354833 ana foto 2/1099 shouwing 5031037361155 ana for 3518519451519 30/11/25 stenci

\*\*กรณีมีจำนวนรายการมากกว่า 1 หน้า สามารถกดเลือกลูกศร ซ้าย-ขวา หรือกดเลือกหน้า 2,3,4,5,6...ฯ ได้

1.7 **การพิมพ์เอกสารสรุปการขอรับประโยชน์ทดแทน**

**ตัวอย่าง** การพิมพ์เอกสารสรุปการขอรับประโยชน์ทดแทน กดเลือก **"เครื่องพิมพ์"**และสั่งพิมพ์รายงาน

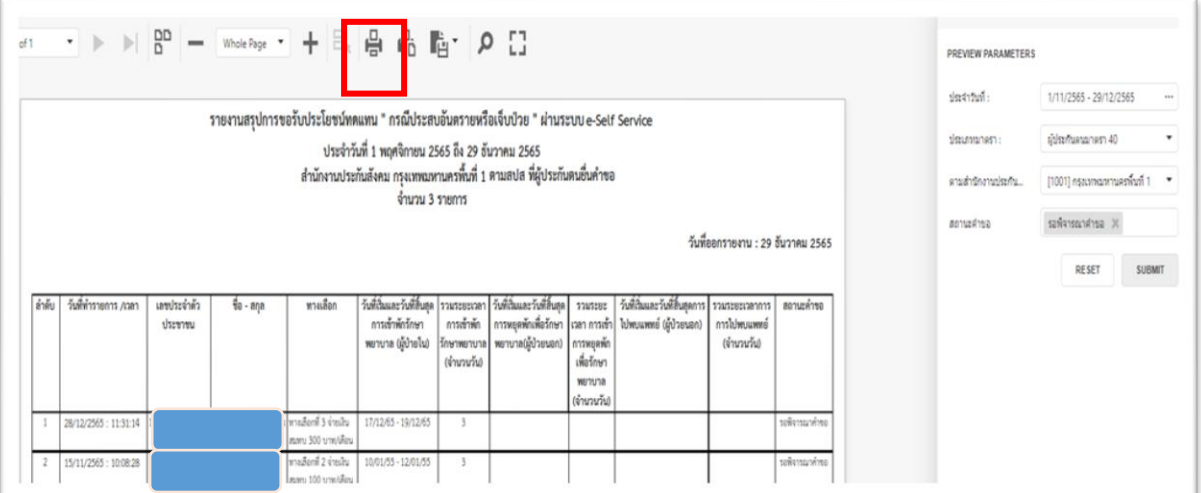

## **ตัวอย่าง** เอกสารรายงานเพื่อการตรวจสอบ**กรณีประสบอันตรายหรือเจ็บป่วย**

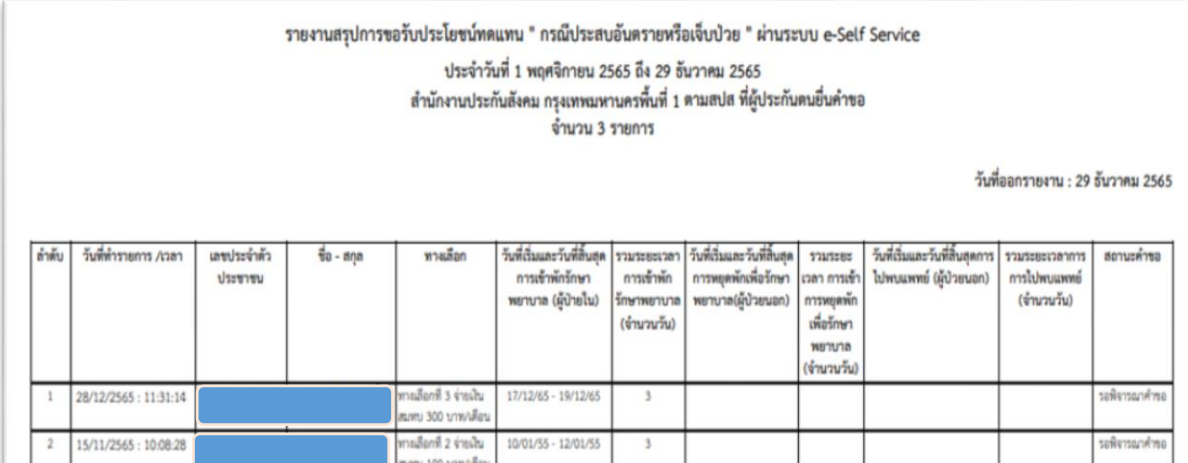

**หมายเหตุ :** การออกรายงานและการพิมพ์เอกสารทุกกรณี สามารถด าเนินการได้ตามตัวอย่างข้างต้น

**2. วิธีการขั้นตอนการปฏิบัติงานการบันทึกค าขอรับประโยชน์ทดแทนบนระบบสารสนเทศ งานประกันสังคมมาตรา 40**

- ระบบสารสนเทศงานประกันสังคมมาตรา ๔๐  $\triangle$ ู สำนักงานประกันสังคม <u>Q</u> ขึ้นทะเบียนเครือข่ายประกันสังคมมาตรา 40 เข้าสู่ระบบ <u>A</u> ขอสิทธิ์ใช้งานระบบ
- $2.1$  เข้าสู่ระบบสารสนเทศงานประกันสังคมมาตรา 40 ได้ที่เว็บไซต์  $_\mathrm{http://m40.sso.gov.th}$

(1) กรอกข้อมูล User-name และ Password โดยใช้รหัสเดียวกันกับระบบอินทราเน็ต (Intranet) (2) เมื่อทำการ Login สำเร็จ ระบบจะแสดงหน้าจอการทำงานหลัก ซึ่งประกอบด้วยเมนู (ตามภาพ)

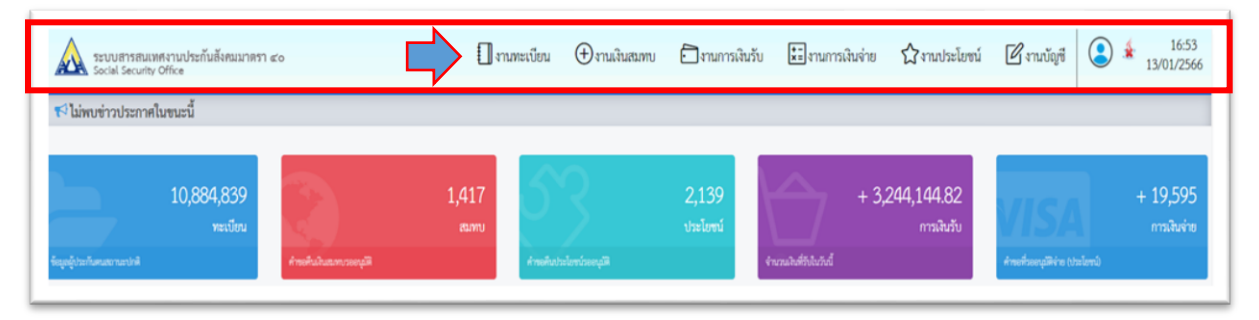

2.2 เลือกเมนู**"งานระบบประโยชน์"** ระบบจะแสดงหน้าจอ **"INS050100 : หน้าบันทึกค าขอรับ** ี **ประโยชน์ทดแทน**" และแสดงเมนูย่อย จำนวน 3 เมนู ให้กดเลือกเมนู **"คำขอรับประโยชน์ทดแทนจากระบบ e-Self Service"** 

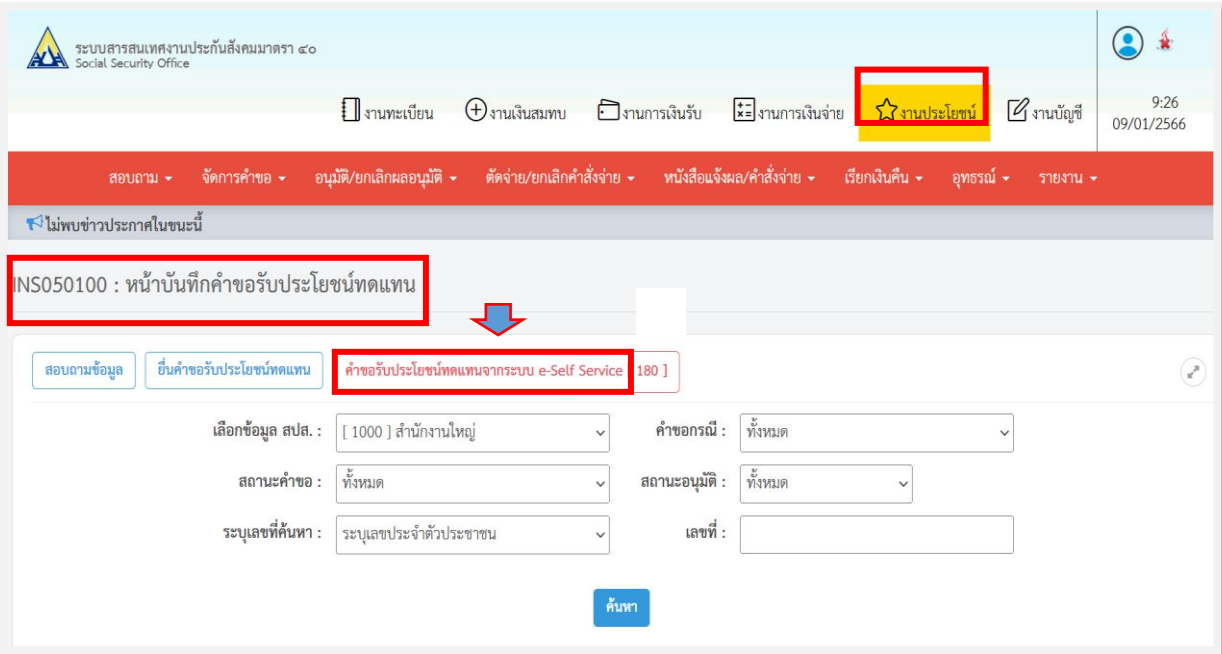

2.3 เมื่อกดเมนู**"ค าขอรับประโยชน์ทดแทนจากระบบ e-Self Service"** ระบบจะแสดงหน้าจอ "INS050100-V3 : นำเข้าคำขอรับประโยชน์ทดแทนจากระบบ e-Self Service" และแสดงรายการสถานะ ี นำเข้าข้อมูลเป็น **"รอนำเข้า"** พร้อมแสดงข้อมูลคำขอฯ แต่ละกรณี ตาม สปส.ที่ผู้ประกันตนยื่นคำขอฯ ไว้ เจ้าหน้าที่สามารถดำเนินการบันทึกคำขอรับประโยชน์ทดแทนจากระบบ e-Self Service ได้ตามขั้นตอนต่อไป

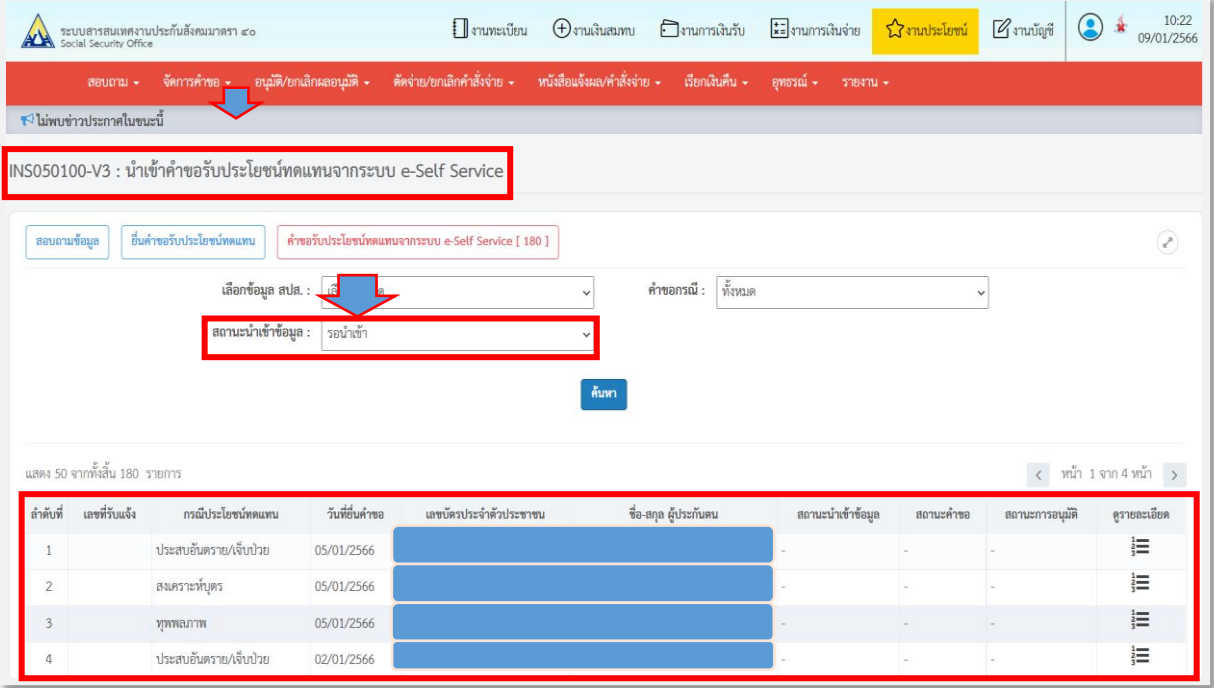

### **การบันทึกค าขอรับประโยชน์ทดแทนจากระบบ e-Self Service**

**1. กรณีประสบอันตรายหรือเจ็บป่วย** (เงินทดแทนการขาดรายได้)

(1) เลือกรายการที่ต้องการบันทึกค าขอรับประโยชน์ทดแทน และกดปุ่ม **"ดูรายละเอียด"**

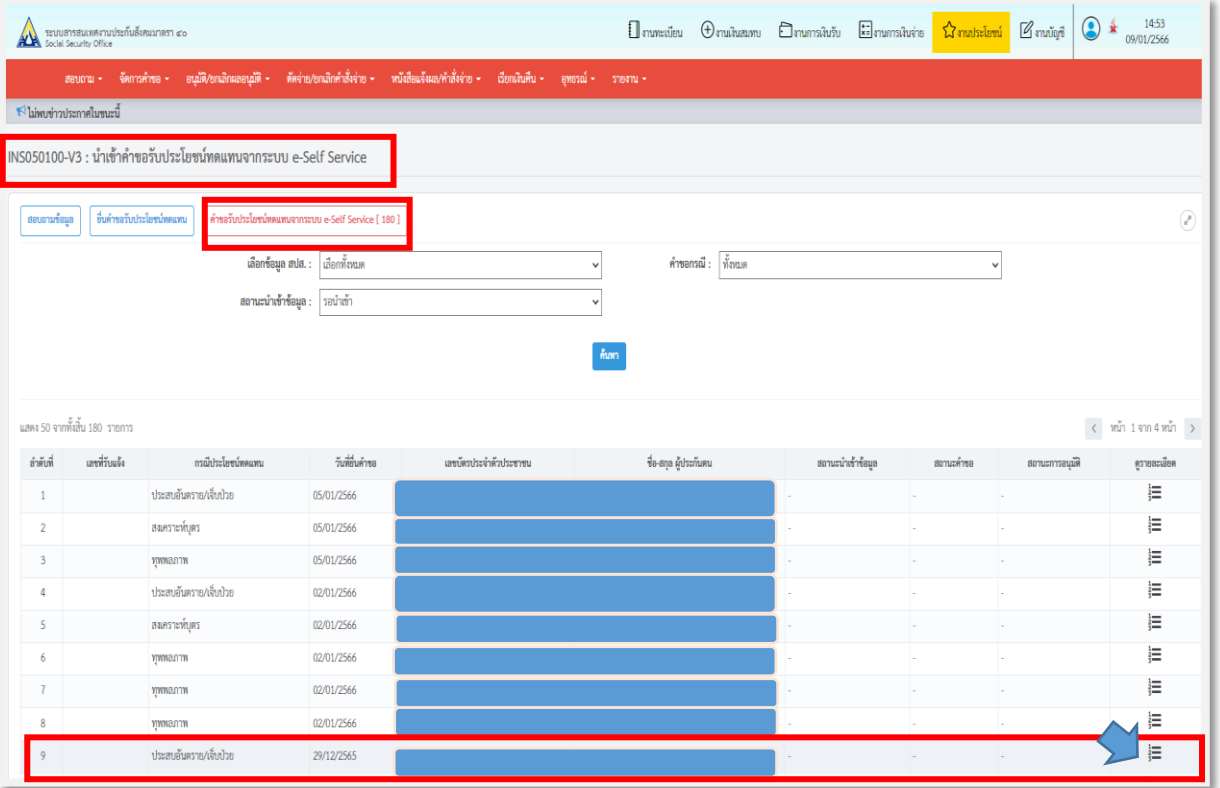

(2) ระบบจะแสดงรายละเอียดข้อมูลคำขอรับประโยชน์ทดแทน ให้เจ้าหน้าที่ดำเนินการ ดังนี้

- ตรวจสอบรายละเอียดข้อมูลผู้ประกันตน ข้อมูลผู้ยื่นคำขอ เช่น ชื่อ-นามสกุล/คำนำหน้านาม ที่อยู่ ที่สามารถติดต่อได้ให้ถูกต้อง หากพบว่าไม่ถูกต้อง เจ้าหน้าที่สามารถตรวจสอบข้อมูลจากระบบทะเบียนราษฎร์ (สทร.) เพื่อประกอบการแก้ไขข้อมูลในระบบงานทะเบียนมาตรา 40 ให้ถูกต้องก่อนการบันทึกคำขอรับประโยชน์ทดแทน

- ตรวจสอบวิธีการขอรับเงิน เช่น ธนาคาร ชื่อบัญชี/เลขที่บัญชี และข้อมูลการขอรับประโยชน์ ิทดแทน ให้ถูกต้อง โดยสามารถตรวจสอบกับเอกสารแนบที่สั่งพิมพ์จากหน้าตรวจสอบสถานะการทำธุรกรรม ของผู้ประกันตนจากหน้าระบบ e-Self Service หรือเอกสารแนบที่สั่งพิมพ์จากหน้าข้อมูลการขอรับประโยชน์ ทดแทนในระบบสารสนเทศงานประกันสังคมมาตรา 40

**หมายเหตุ :** หากไม่สามารถตรวจสอบข้อมูลผู้ประกันตนได้ให้แจ้งผู้ประกันตนเพื่อส่งเอกสารหลักฐานเพิ่มเติม เพื่อใช้ประกอบการแก้ไขข้อมูลผู้ประกันตนให้ถูกต้อง

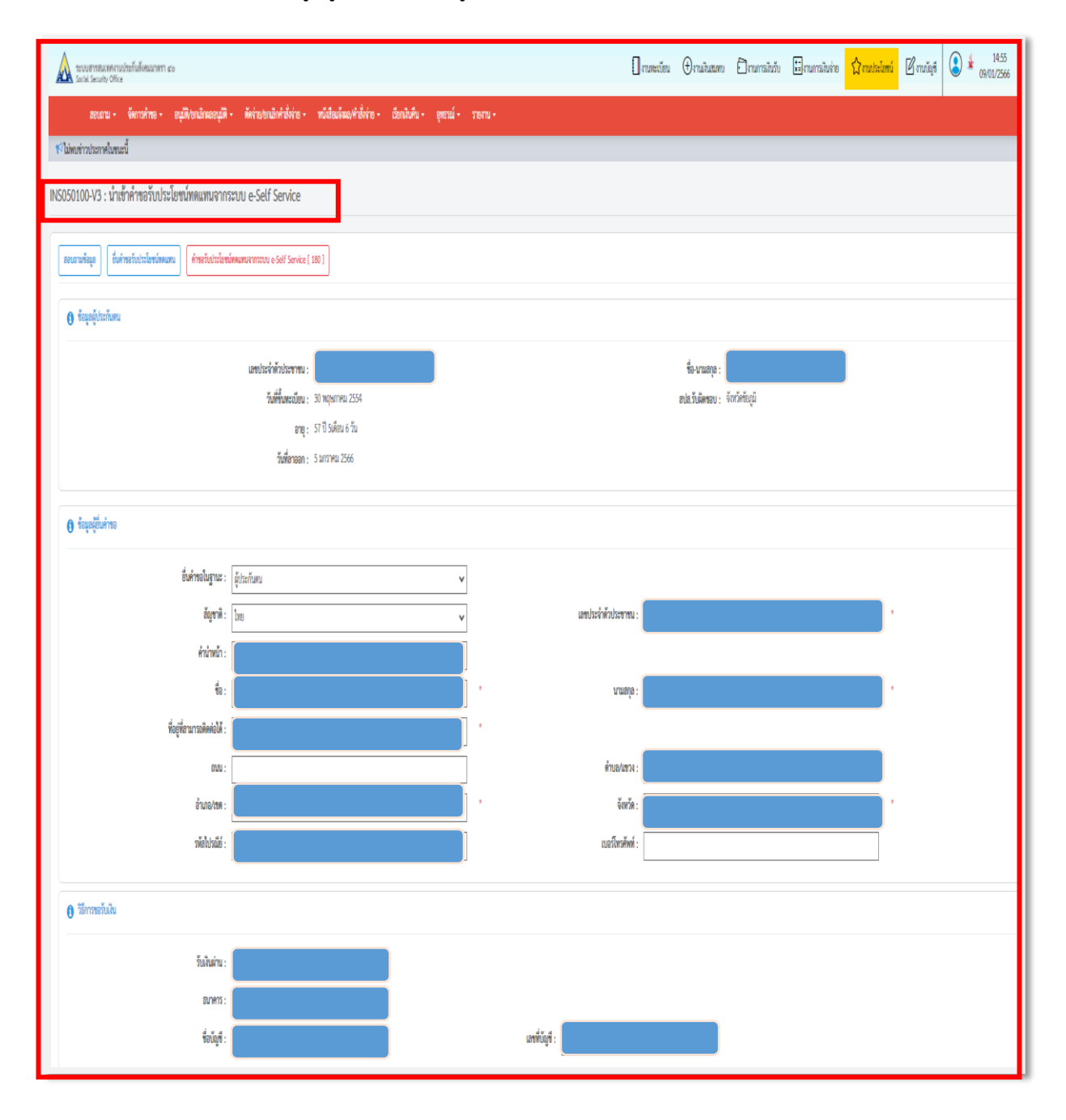

- ระบบจะแสดงประโยชน์ทดแทนเป็นกรณี "ประสบอันตรายหรือเจ็บป่วย"

 $\sim$  ระบุเครื่องหมาย  $\boxdot$  ในช่อง "เอกสารประกอบการพิจารณา" เช่น ใบรับรองแพทย์ หรือ สำเนาเวชระเบียน

- ระบุ"วันที่พิจารณาสิทธิ" พร้อมทั้งตรวจสอบข้อมูลให้ถูกต้องครบถ้วน และกดปุ่ม **"ตรวจสอบ"**

- ระบบจะแสดงผลการพิจารณาเป็น **"มีสิทธิ หรือ ไม่มีสิทธิ"** ตามเงื่อนไขในการนำส่งเงินสมทบ เพื่อก่อให้เกิดสิทธิและกดปุ่ม **"บันทึก"**

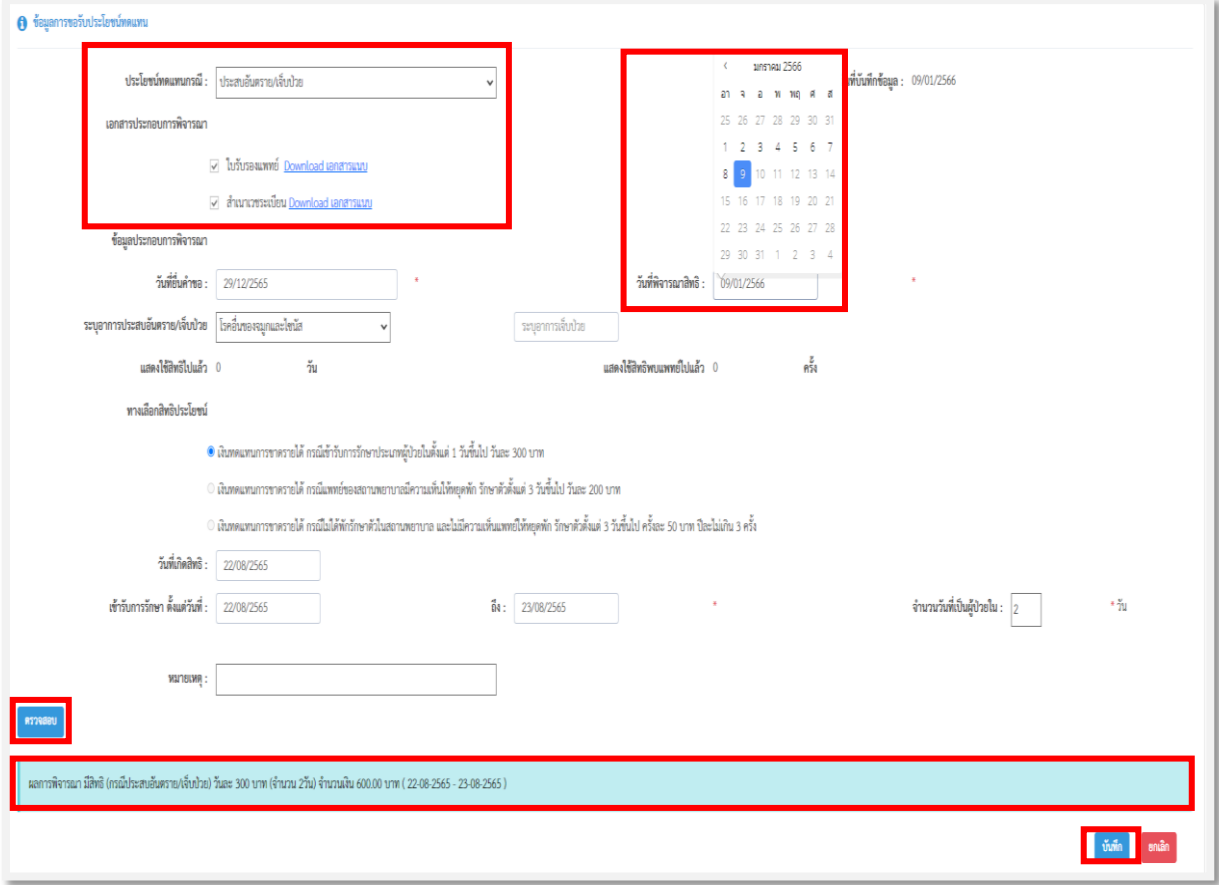

- ระบบจะแสดงข้อความ "บันทึกสำเร็จ เลขที่รับแจ้ง xxxx-xx-xxxxxxxxx" ตาม สปส.ที่บันทึกคำขอฯ หากต้องการอนุมัติค าขอฯ ให้กดปุ่ม **"พิจารณาอนุมัติค าขอ"**และระบุผลการอนุมัติเป็น "ผ่าน หรือ ไม่ผ่าน" เพื่อดำเนินการในขั้นตอนต่อไปหรือหากไม่ต้องการอนุมัติคำขอให้กดปุ่ม "ปิด"

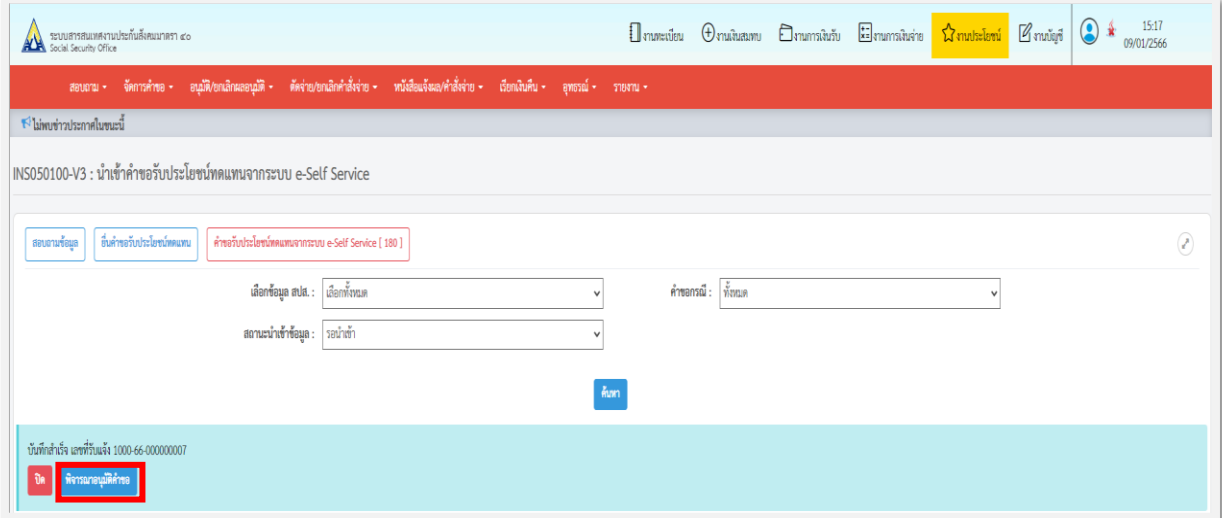

### **2. กรณีทุพพลภาพ** (เงินทดแทนการขาดรายได้) (1) เลือกรายการที่ต้องการบันทึกค าขอรับประโยชน์ทดแทน และกดปุ่ม **"ดูรายละเอียด"**

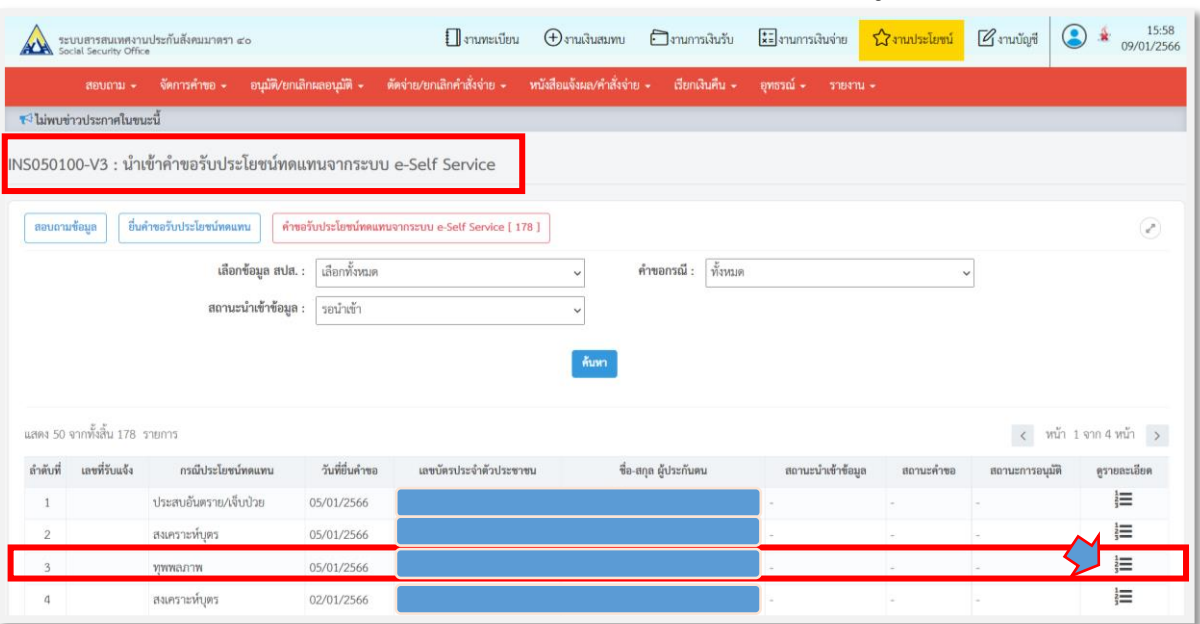

(2) ระบบจะแสดงรายละเอียดข้อมูลคำขอรับประโยชน์ทดแทน ให้เจ้าหน้าที่ตรวจสอบรายละเอียด

- ข้อมูลผู้ประกันตน ข้อมูลผู้ยื่นคำขอ วิธีการขอรับเงิน และข้อมูลการขอรับประโยชน์ทดแทน โดยสามารถตรวจสอบรายละเอียดเช่นเดียวกับการตรวจสอบข้อมูลคำขอรับประโยชน์ทดแทนกรณีประสบ อันตรายหรือเจ็บป่วย หากพบว่าไม่ถูกต้อง เจ้าหน้าที่สามารถตรวจสอบข้อมูลจากระบบทะเบียนราษฎร์ (สทร.) เพื่อประกอบการแก้ไขข้อมูลในระบบงานทะเบียนมาตรา 40 ก่อนการบันทึกค<sup>้</sup>าขอรับประโยชน์ทดแทน

- หากไม่สามารถตรวจสอบข้อมูลผู้ประกันตนได้ให้แจ้งผู้ประกันตนเพื่อส่งเอกสารหลักฐานเพิ่มเติม เพื่อใช้ประกอบการแก้ไขข้อมูลผู้ประกันตนให้ถูกต้อง

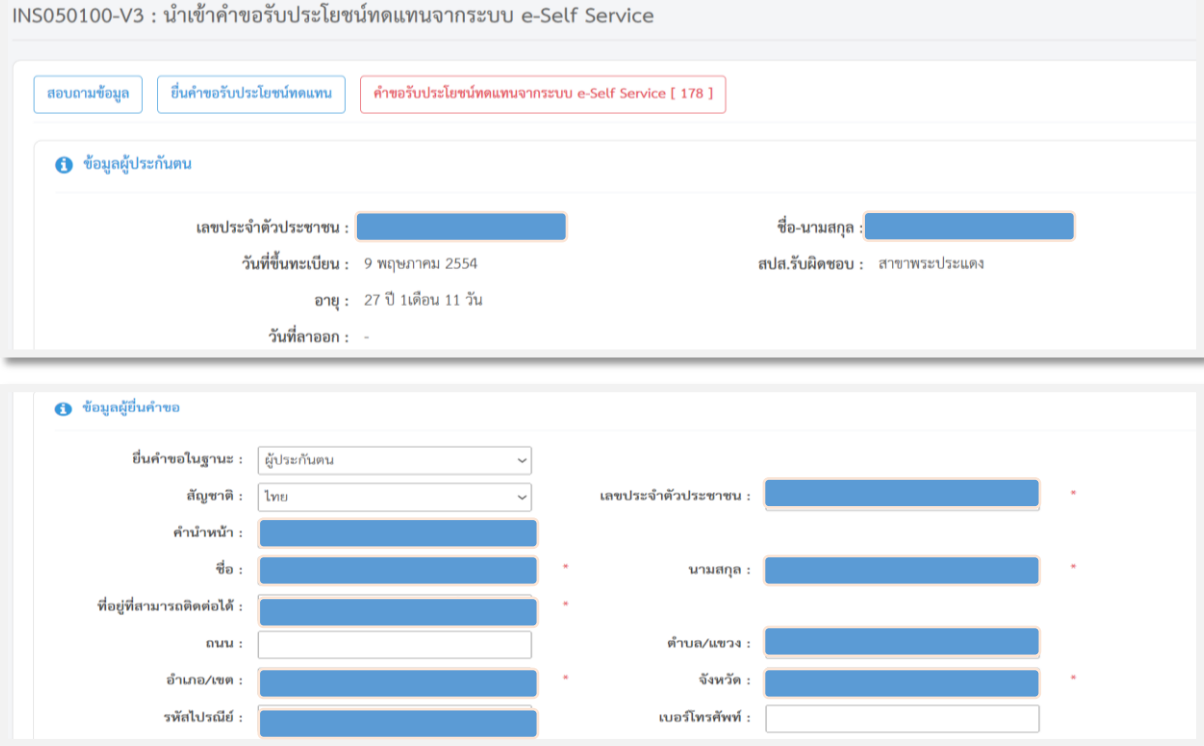

- ระบบจะแสดงประโยชน์ทดแทนเป็นกรณี"ทุพพลภาพ"

 $\sim$  ระบุเครื่องหมาย  $\overline{\mathsf{V}}$  ในช่อง "เอกสารประกอบการพิจารณา" เช่น ใบรับรองแพทย์ หรือ สำเนาเวชระเบียน

- ระบุ"วันที่พิจารณาสิทธิ" พร้อมทั้งตรวจสอบข้อมูลให้ถูกต้องครบถ้วน และกดปุ่ม **"ตรวจสอบ"**

- ระบบจะแสดงผลการพิจารณาเป็น **"มีสิทธิ หรือ ไม่มีสิทธิ"** ตามเงื่อนไขในการนำส่งเงินสมทบ เพื่อก่อให้เกิดสิทธิและกดปุ่ม **"บันทึก"**

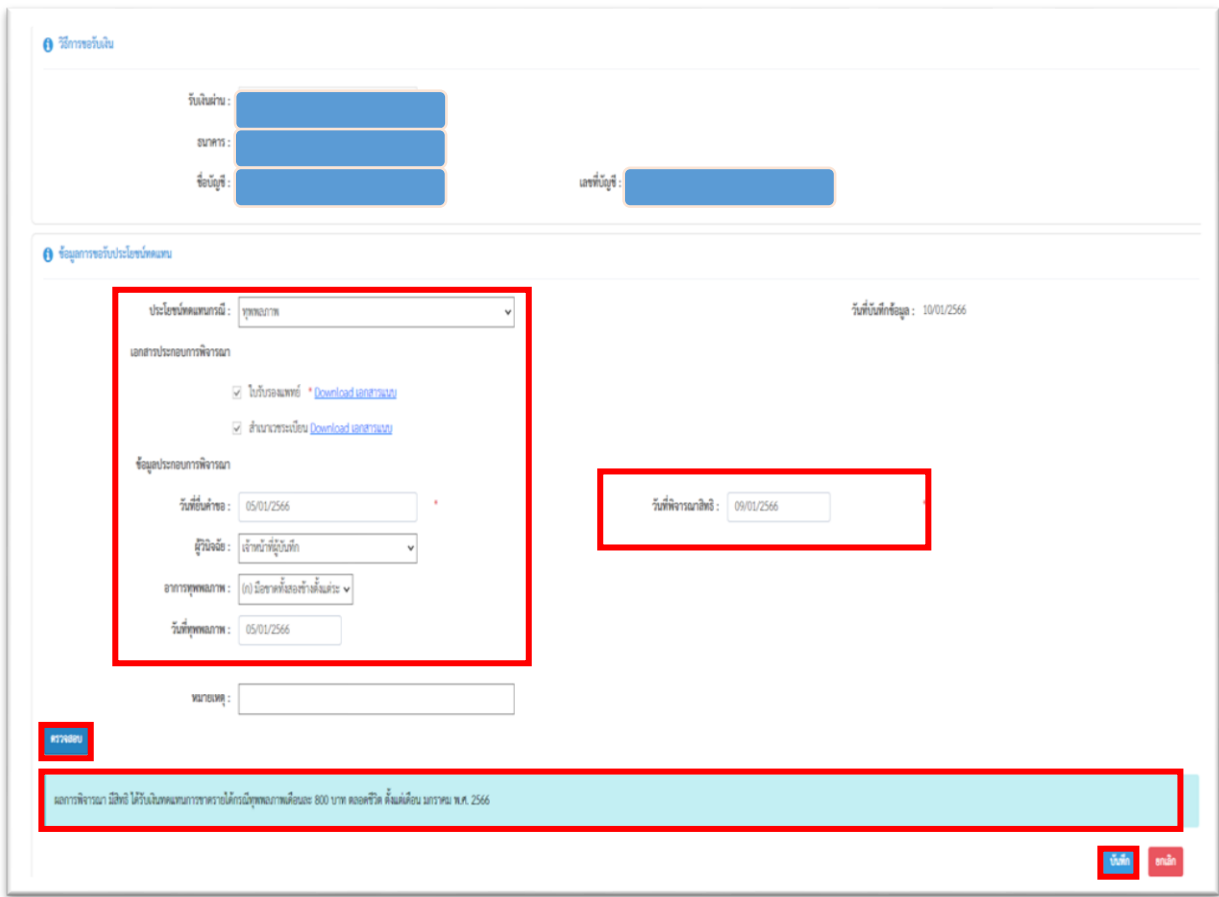

- ระบบจะแสดงข้อความ "บันทึกสำเร็จ เลขที่รับแจ้ง xxx-xx-xxxxxxxx" ตาม สปส.ที่บันทึกคำขอฯ หากต้องการอนุมัติค าขอฯ ให้กดปุ่ม **"พิจารณาอนุมัติค าขอ"** และระบุผลการอนุมัติเป็น "ผ่าน หรือ ไม่ผ่าน" เพื่อดำเนินการในขั้นตอนต่อไป หรือหากไม่ต้องการอนุมัติคำขอให้กดปุ่ม "ปิด"

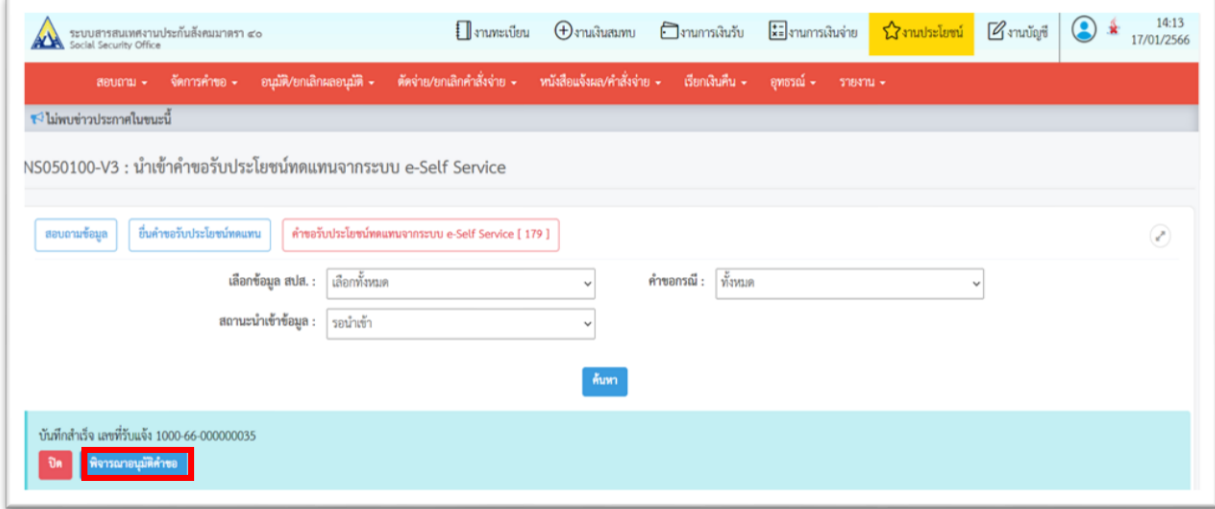

#### **3. กรณีสงเคราะห์บุตร**

(1) เลือกรายการที่ต้องการบันทึกคำขอรับประโยชน์ทดแทน และกดปุ่ม **"ดูรายละเอียด"** 

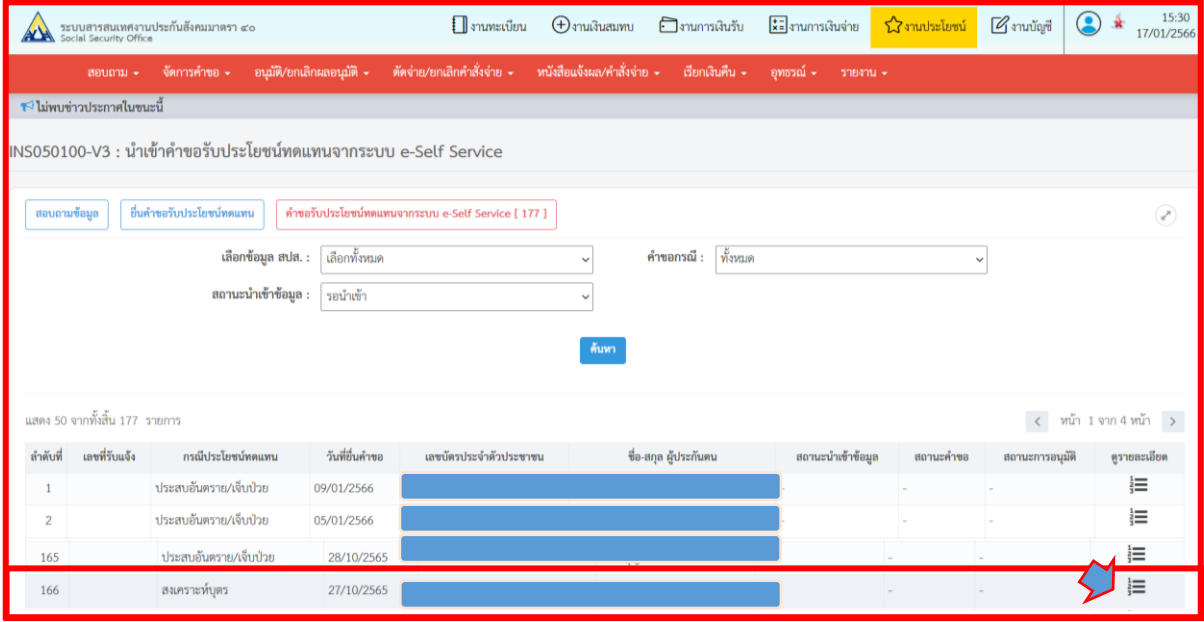

(2) ระบบจะแสดงรายละเอียดข้อมูลคำขอรับประโยชน์ทดแทน ให้เจ้าหน้าที่ตรวจสอบรายละเอียด - ข้อมูลผู้ประกันตน ข้อมูลผู้ยื่นคำขอ วิธีการขอรับเงิน และข้อมูลการขอรับประโยชน์ทดแทน โดยสามารถตรวจสอบรายละเอียดเช่นเดียวกับการตรวจสอบข้อมูลคำขอรับประโยชน์ทดแทนกรณีประสบอันตราย หรือเจ็บป่วย หากพบว่าไม่ถูกต้อง เจ้าหน้าที่สามารถตรวจสอบข้อมูลจากระบบทะเบียนราษฎร์ (สทร.) เพื่อประกอบการแก้ไขข้อมูลในระบบงานทะเบียนมาตรา 40 ก่อนการบันทึกคำขอรับประโยชน์ทดแทน

- หากไม่สามารถตรวจสอบข้อมูลผู้ประกันตนได้ให้แจ้งผู้ประกันตนเพื่อส่งเอกสารหลักฐานเพิ่มเติม เพื่อใช้ประกอบการแก้ไขข้อมูลผู้ประกันตนให้ถูกต้อง

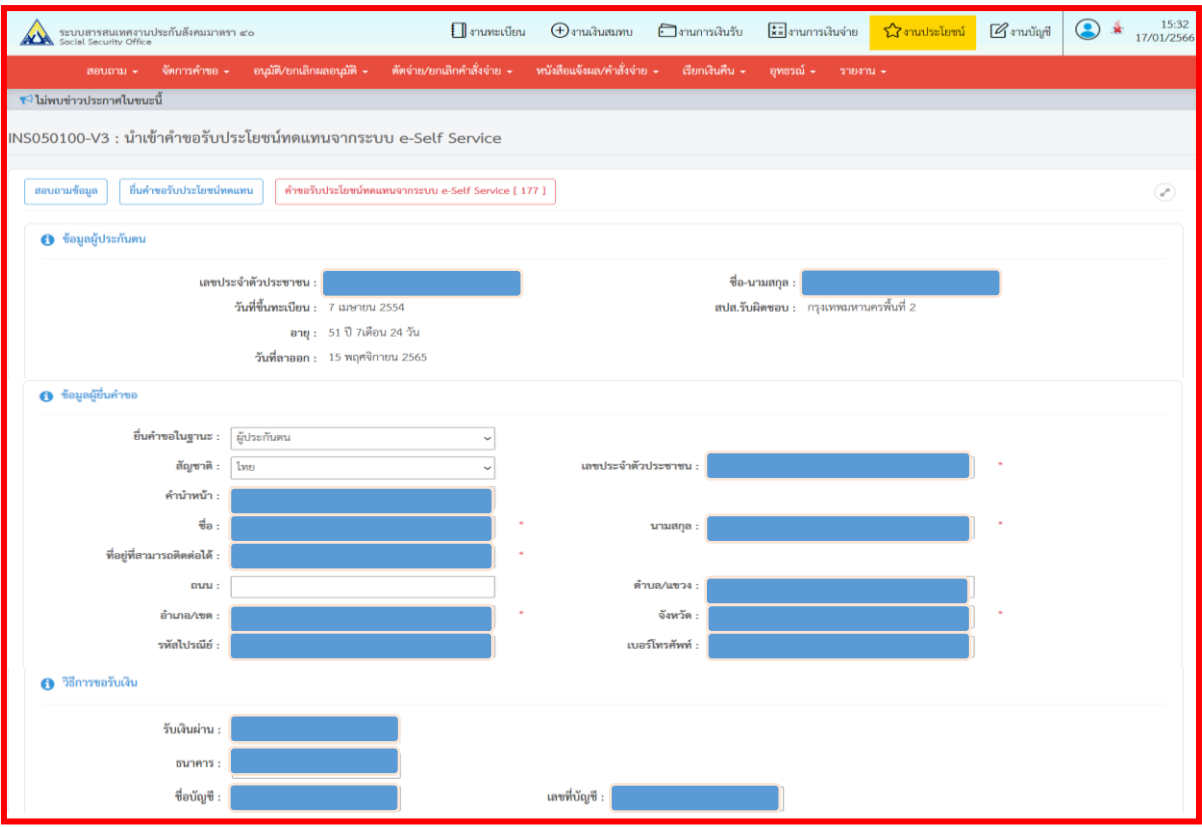

- ระบบจะแสดงประโยชน์ทดแทนเป็นกรณี "สงเคราะห์บุตร"

- ระบุเครื่องหมาย  $\boxtimes$  ในช่อง "เอกสารประกอบการพิจารณา" เช่น สำเนาสูติบัตรบุตร สำเนาใบทะเบียน สมรส เป็นต้น

- กดปุ่ม **"ตรวจสอบ"**

- ระบบจะแสดงผลการพิจารณาเป็น **"มีสิทธิ หรือ ไม่มีสิทธิ"** ตามเงื่อนไขในการนำส่งเงินสมทบ เพื่อก่อให้เกิดสิทธิ และกดปุ่ม **"บันทึก"**

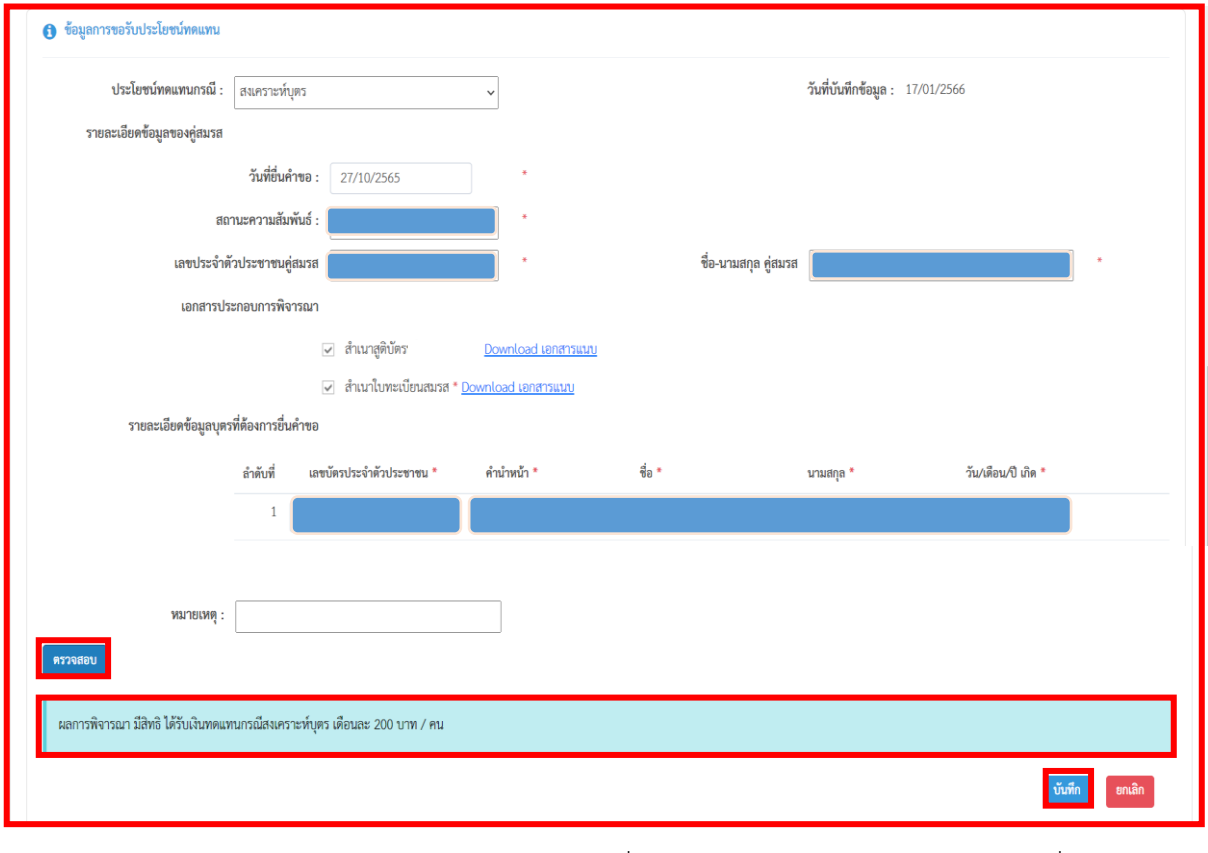

- ระบบจะแสดงข้อความ "บันทึกสำเร็จ เลขที่รับแจ้ง xxx-xx-xxxxxxxx" ตาม สปส.ที่บันทึกคำขอฯ ี หากต้องการอนุมัติคำขอฯ ให้กดปุ่ม **"พิจารณาอนุมัติคำขอ"** และระบุผลการอนุมัติคำขอเป็น "ผ่าน หรือ ไม่ผ่าน" เพื่อดำเนินการในขั้นตอนต่อไป หรือหากไม่ต้องการอนุมัติคำขอให้กดปุ่ม "ปิด"

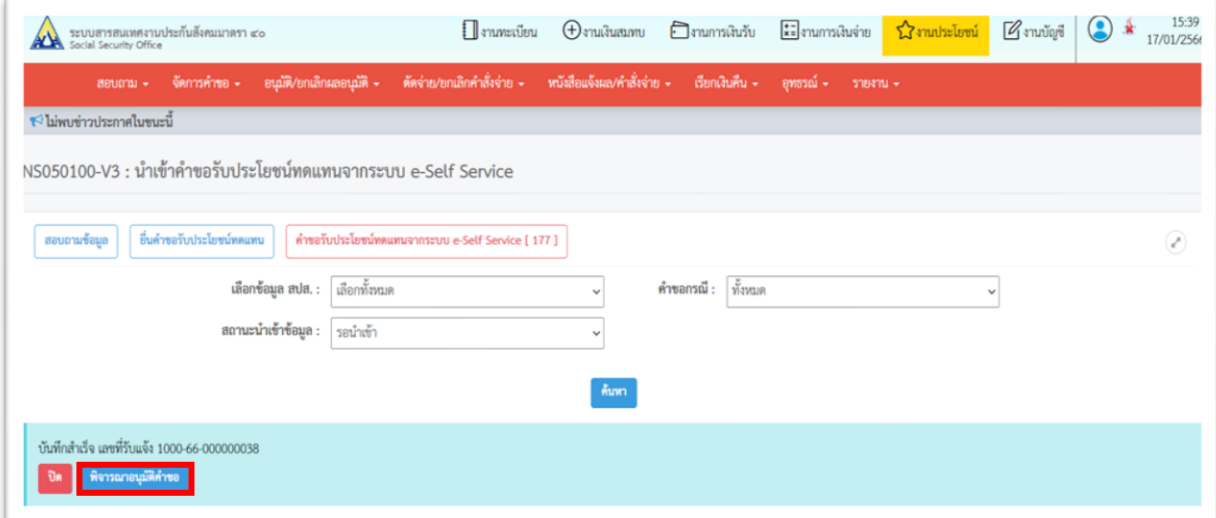

#### $\blacktriangleright$ การอนุมัติคำขอรับประโยชน์ทดแทน

<u>ตัวอย่าง การอนุมัติคำขอรับประโยชน์ทดแทนกรณีประสบอันตรายหรือเจ็บป่วย</u>

(1) เจ้าหน้าที่สามารถเลือกกดเมนู **"พิจารณาอนุมัติค าขอ"**ได้จากหน้ารหัส **INS050100-V3: น าเข้าค าขอ รับประโยชน์ทดแทนจากระบบ e-SelfService**โดยเมื่อกดเมนู**"พิจารณาอนุมัติค าขอ"**ระบบจะประมวลผลเข้าสู่ หน้ารหัส INS050102 : หน้าพิจารณาอนุมัติคำขอรับประโยชน์ทดแทน ให้ระบุผลการอนุมัติคำขอเป็น "ผ่าน" หรือ "ไม่ผ่าน" หรือหากไม่ต้องการอนุมัติคำขอให้กดปุ่ม "ปิด"

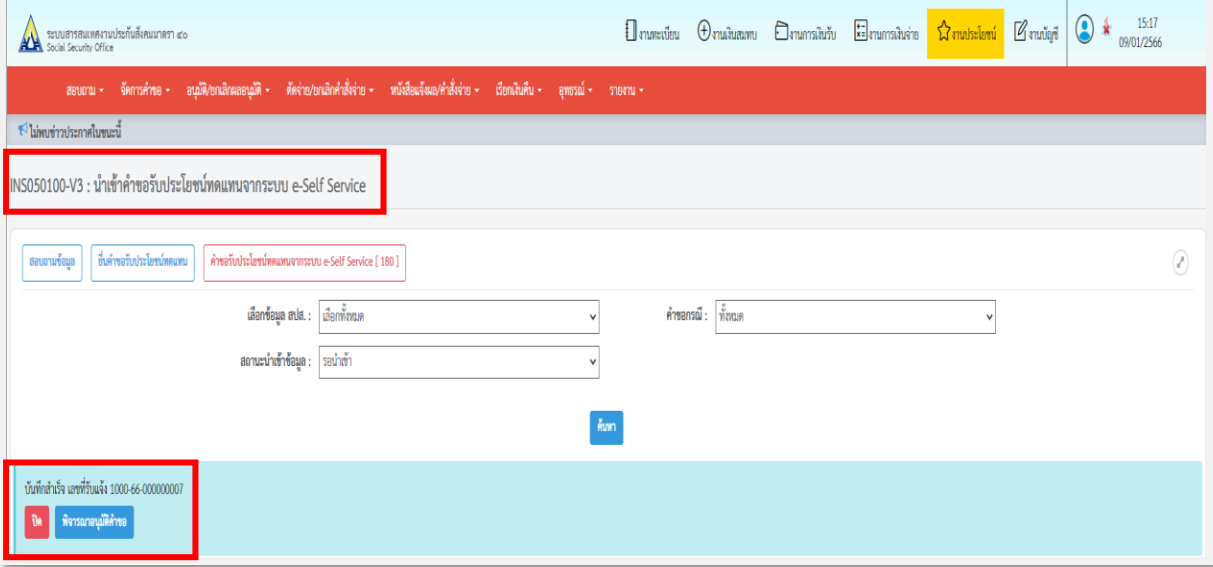

(2)กรณีที่เจ้าหน้าที่ไม่ได้กดเลือก**เมนู"พิจารณาอนุมัติค าขอ"** จากหน้า **INS050100-V3 : น าเข้าค าขอ รับประโยชน์ทดแทนจากระบบ e-Self Service** ตามข้อ (1) เจ้าหน้าที่สามารถพิจารณาอนุมัติคำขอได้จาก หน้ารหัส INS050102 : หน้าพิจารณาอนุมัติคำขอรับประโยชน์ทดแทน โดยระบุเงื่อนไขในการค้นหาให้ถูกต้อง ครบถ้วน และกดปุ่ม **"ค้นหา"** ระบบจะแสดงรายละเอียดค าขอรับประโยชน์ทดแทนตามเงื่อนไขที่ค้นหา กดปุ่ม **"ดูรายละเอียด"**

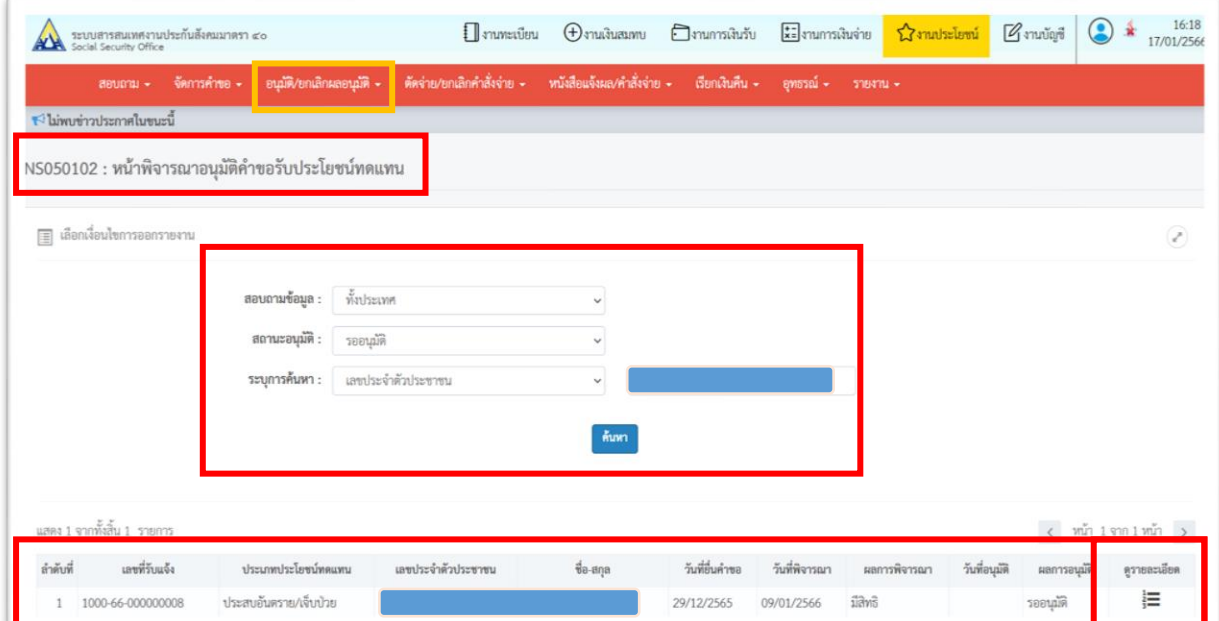

(3) ระบบจะแสดงรายละเอียดหน้าพิจารณาอนุมัติคำขอที่เกี่ยวข้อง ให้ระบุผลการอนุมัติเป็น "ผ่าน" หรือ "ไม่ผ่าน" กดปุ่ม **"อนุมัติ"** ระบุ**"รหัสผ่าน"** โดยใช้รหัสผ่านเดียวกันกับระบบ Intranet และกดปุ่ม **"ยืนยัน"**  ระบบจะแสดงข้อความ "บันทึกเรียบร้อยแล้ว**"** และแสดงเมนู**"บันทึก/ยกเลิกตัดจ่าย"** เจ้าหน้าที่สามารถ บันทึกตัดจ่ายโดยกดปุ่ม **"บันทึก/ยกเลิกตัดจ่าย"** หรือหากไม่ต้องการบันทึกตัดจ่ายให้กดปุ่ม "ปิด"

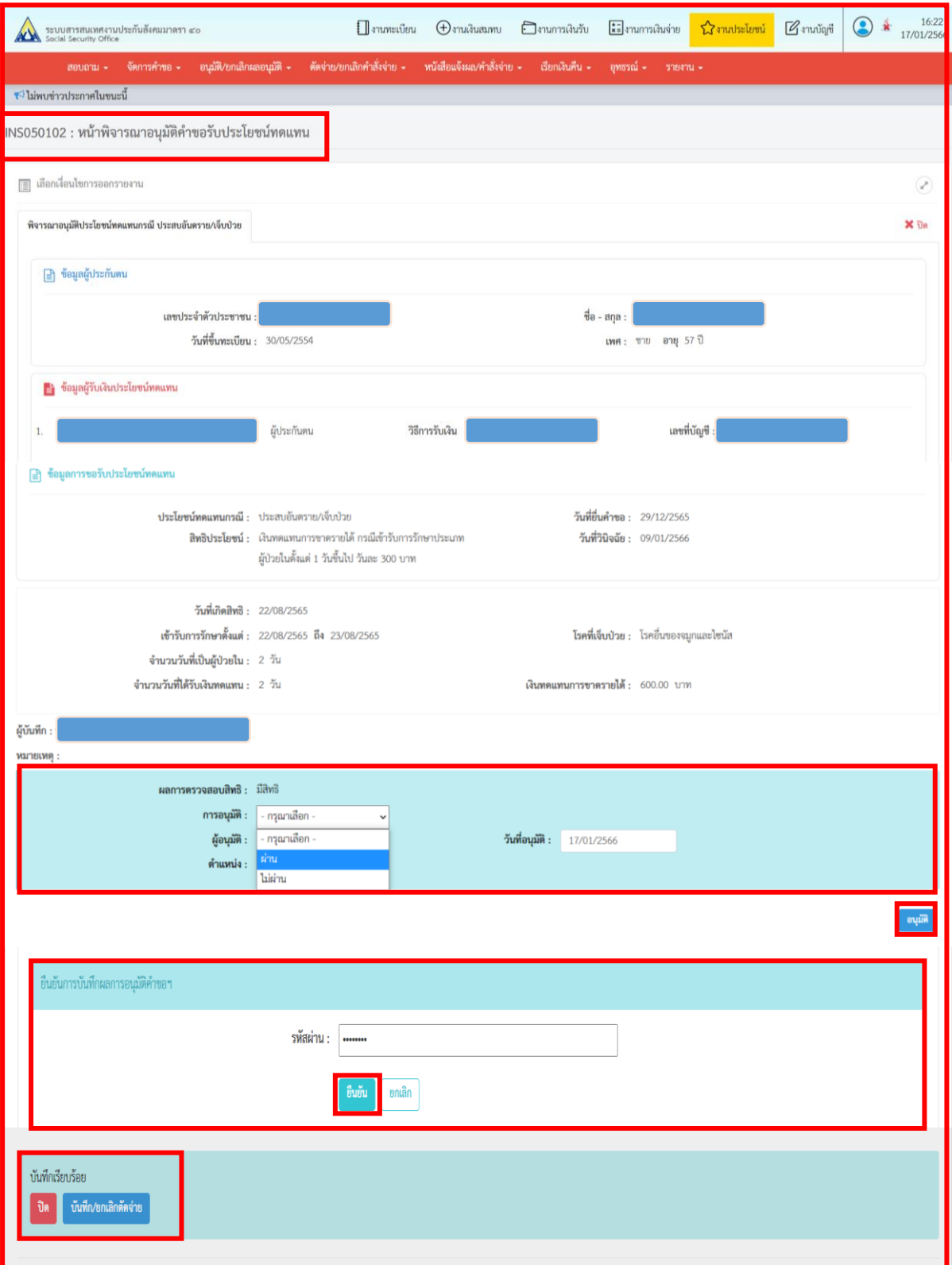

### **การบันทึกตัดจ่าย**

<u>ตัวอย่าง การบันทึกตัดจ่ายคำขอรับประโยชน์ทดแทนกรณีประสบอันตรายหรือเจ็บป่วย</u>

(1) เจ้าหน้าที่สามารถกดเลือก**เมนู"บันทึก/ยกเลิกตัดจ่าย"**ได้จากหน้ารหัส INS050102 : หน้าพิจารณาอนุมัติ ค าขอรับประโยชน์ทดแทน โดยเมื่อกด**เมนู"บันทึก/ยกเลิกตัดจ่าย"** ระบบจะประมวลผลเข้าสู่หน้ารหัส INS050301 : หน้าบันทึก/ยกเลิกตัดจ่ายประโยชน์ทดแทน ให้เจ้าหน้าที่เลือกตัดจ่ายโดยระบุเครื่องหมาย ในช่องรายการที่ต้องการบันทึกตัดจ่าย และกดปุ่ม **"ท ารายการตัดจ่าย"** 

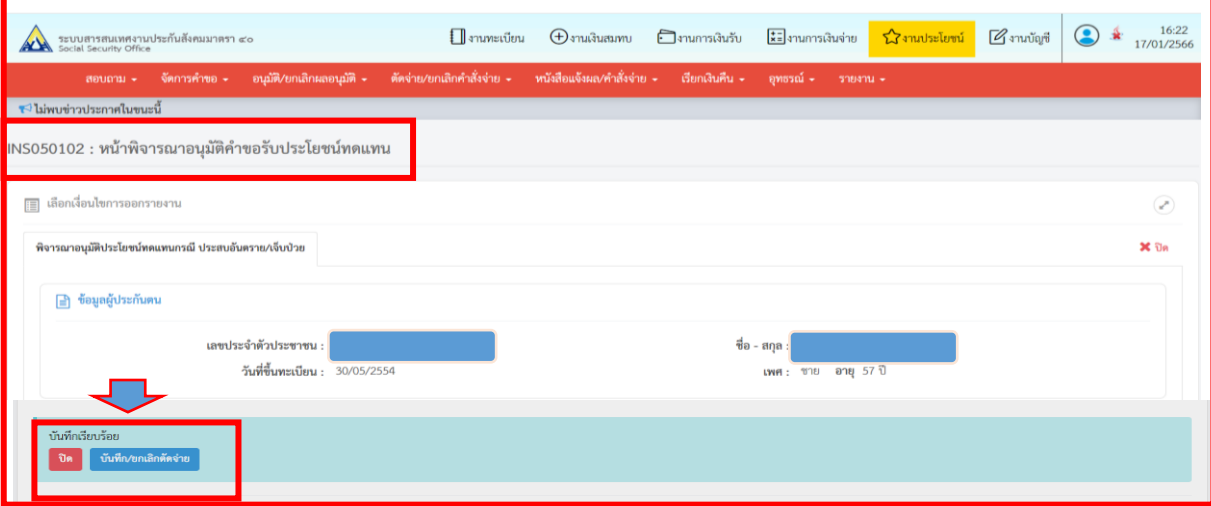

(2)กรณีที่เจ้าหน้าที่ไม่ได้กดเลือกเมนู**"บันทึก/ยกเลิกตัดจ่าย"** จากหน้ารหัส INS050102 : หน้าพิจารณา อนุมัติค าขอรับประโยชน์ทดแทน ตามข้อ (1) เจ้าหน้าที่สามารถบันทึกตัดจ่ายได้จากหน้ารหัส INS050301 : หน้าบันทึก/ยกเลิกตัดจ่ายประโยชน์ทดแทน โดยระบุเงื่อนไขในการค้นหาให้ถูกต้องครบถ้วน และกดปุ่ม **"ค้นหา"** ระบบจะแสดงรายละเอียดคำขอรับประโยชน์ทดแทนตามเงื่อนไขที่ค้นหา ให้ระบเครื่องหมาย  $\checkmark$  ในช่องรายการ ที่ต้องการบันทึกตัดจ่าย และกดปุ่ม **"ท ารายการตัดจ่าย"** 

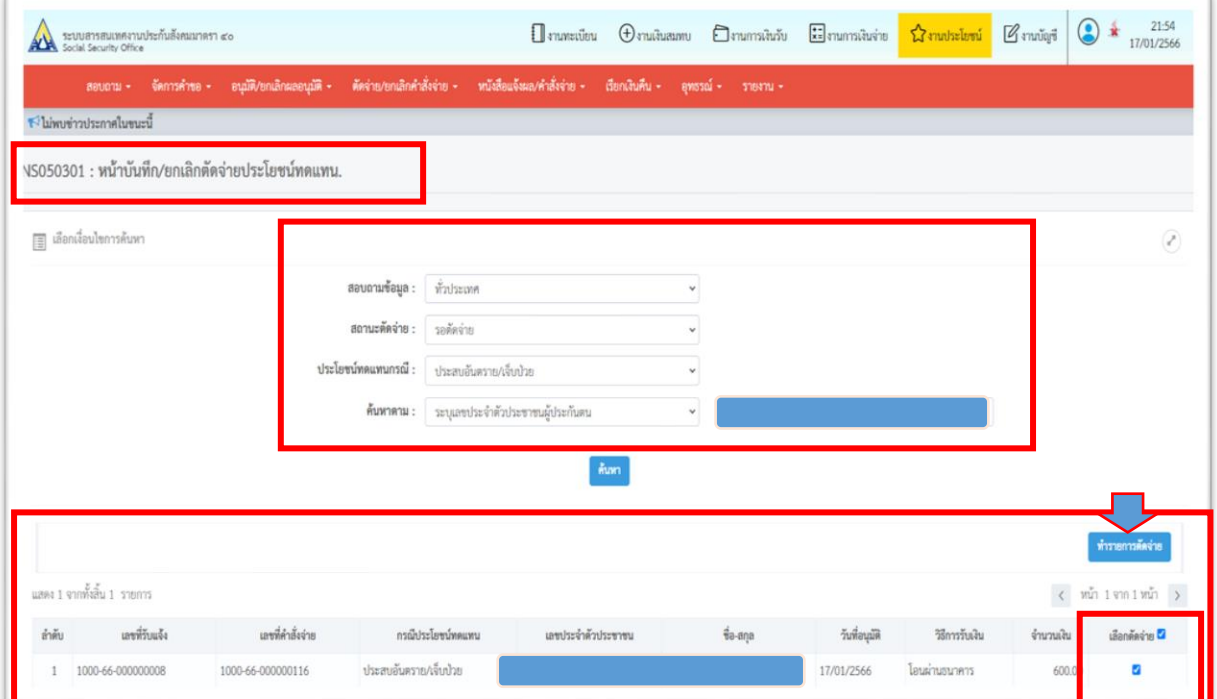

### (3)ระบบจะแสดงรายการค าสั่งจ่ายที่เลือกเพื่อบันทึกตัดจ่าย ให้กดปุ่ม **"บันทึก"**

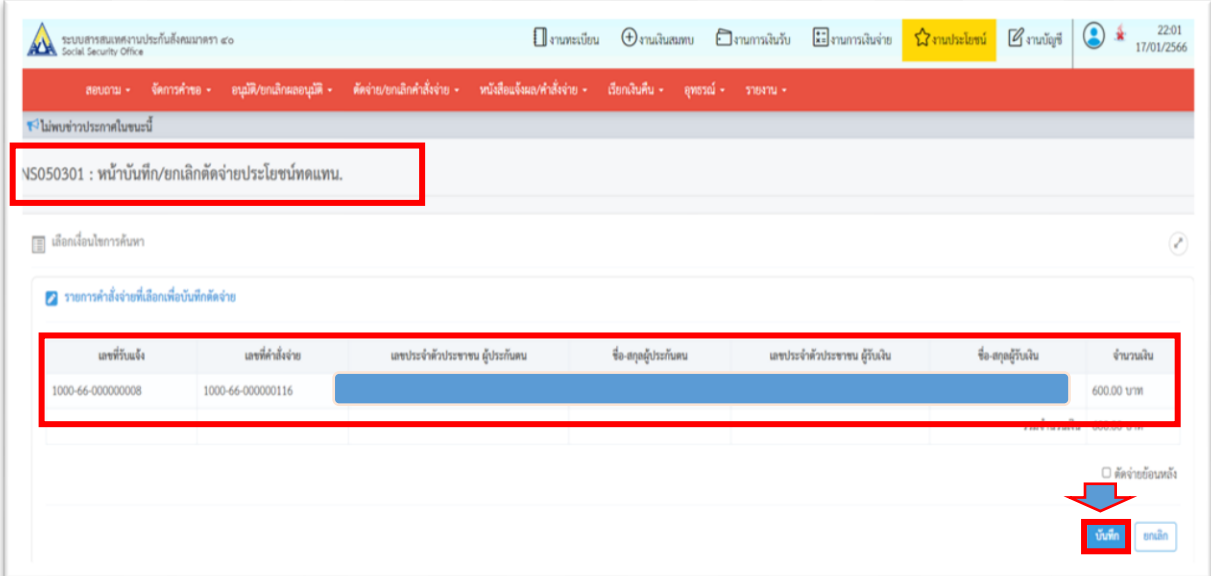

(4) เมื่อกดปุ่ม "บันทึก" ระบบจะแสดงข้อความ "ทำรายการสำเร็จแล้ว" และเจ้าหน้าที่สามารถพิมพ์หนังสือ ู้<br>แจ้งผลและคำสั่งจ่ายได้จากเมนู **"พิมพ์หนังสือแจ้งผลและคำสั่งจ่าย** 

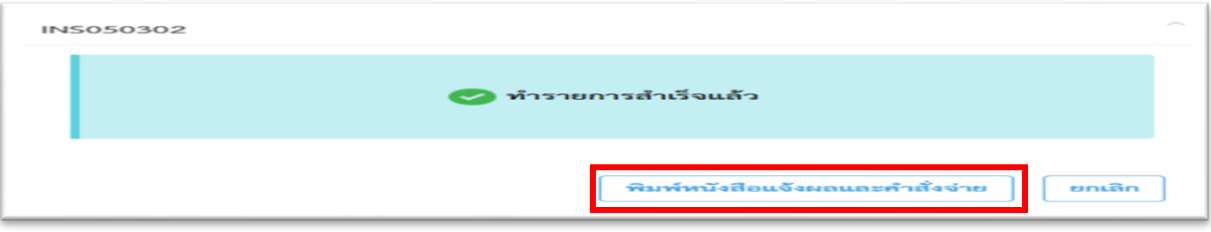

(5) สั่งพิมพ์หนังสือแจ้งผลและคำสั่งจ่าย และรวบรวมเอกสารที่เกี่ยวข้องส่งงานการเงินดำเนินการตามขั้นตอนต่อไป

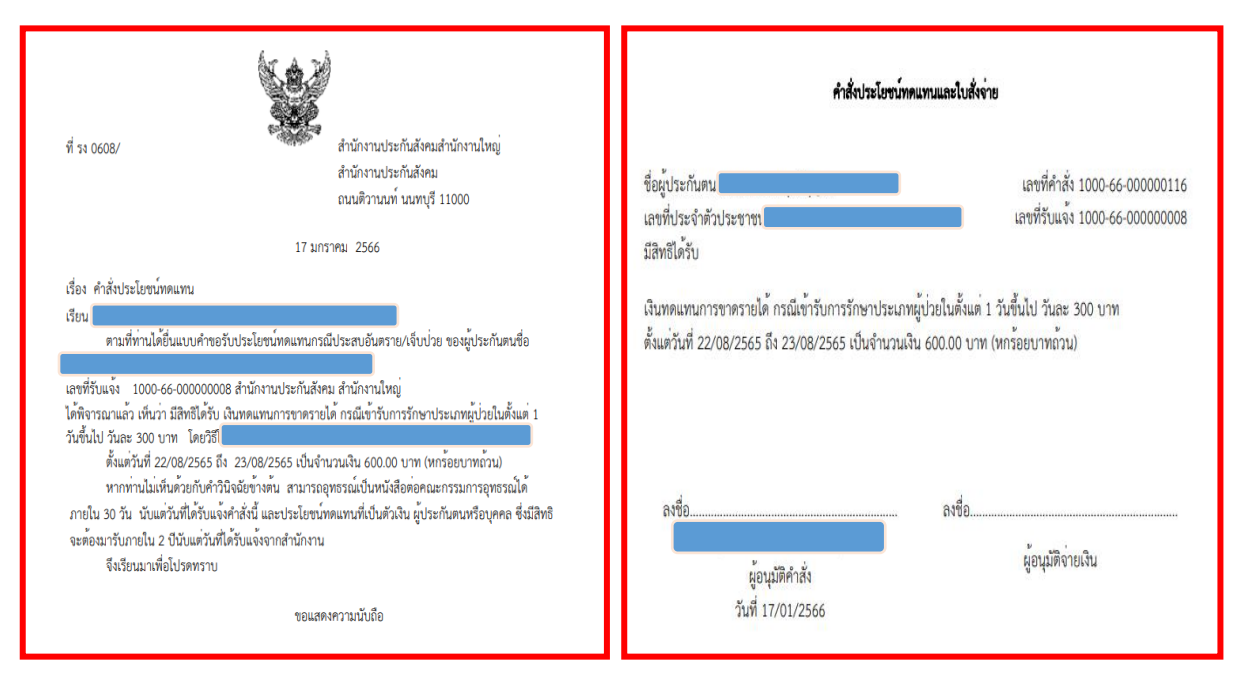

## **ขั้นตอนการบันทึกประโยชน์ทดแทนกรณีประสบอันตรายหรือเจ็บป่วย จากระบบ e-Self Service บนระบบสารสนเทศงานประกันสังคมมาตรา 40**

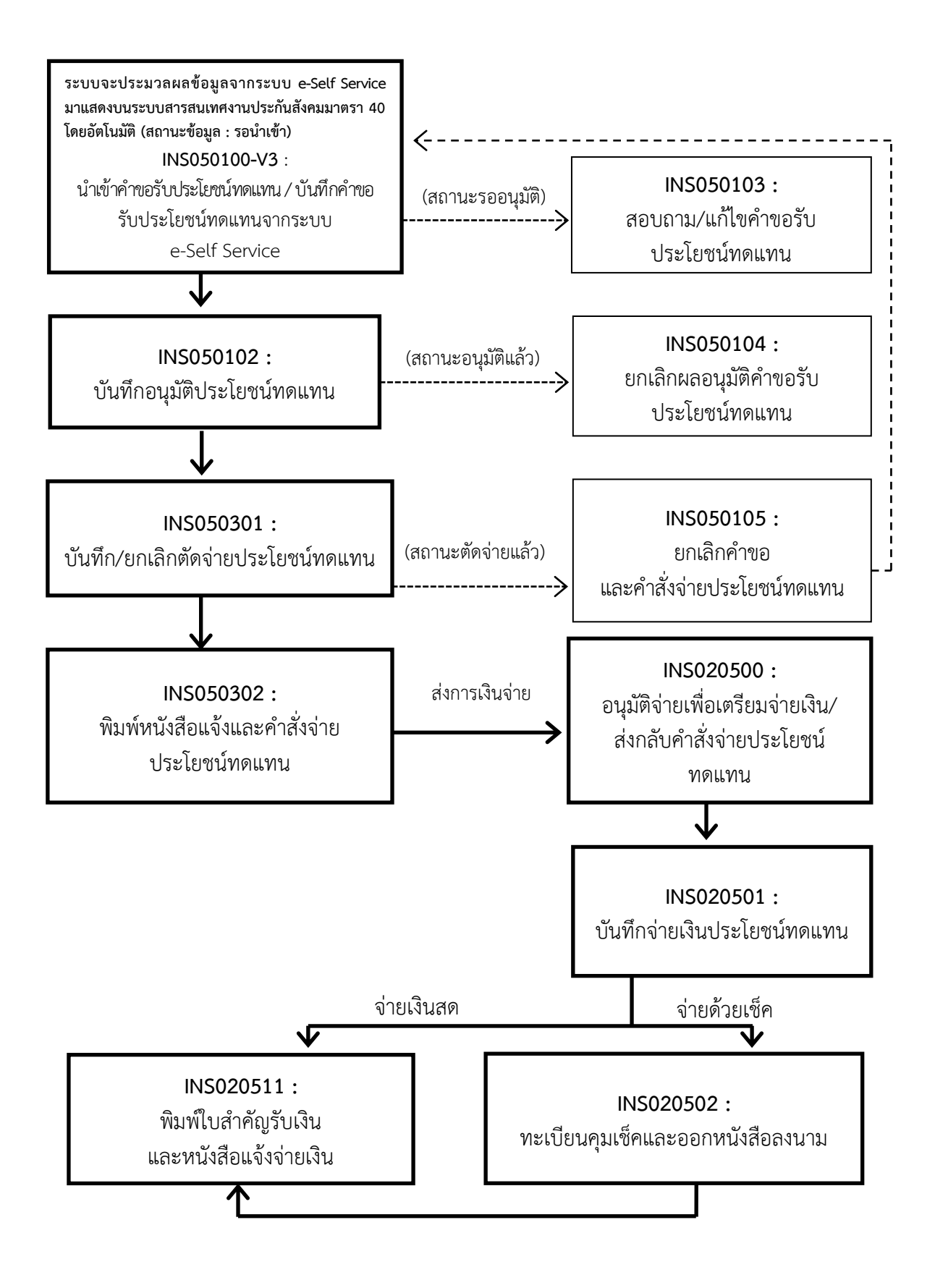

# **ขั้นตอนการบันทึกประโยชน์ทดแทนกรณีทุพพลภาพ จากระบบ e-Self Service**

**บนระบบสารสนเทศงานประกันสังคมมาตรา 40**

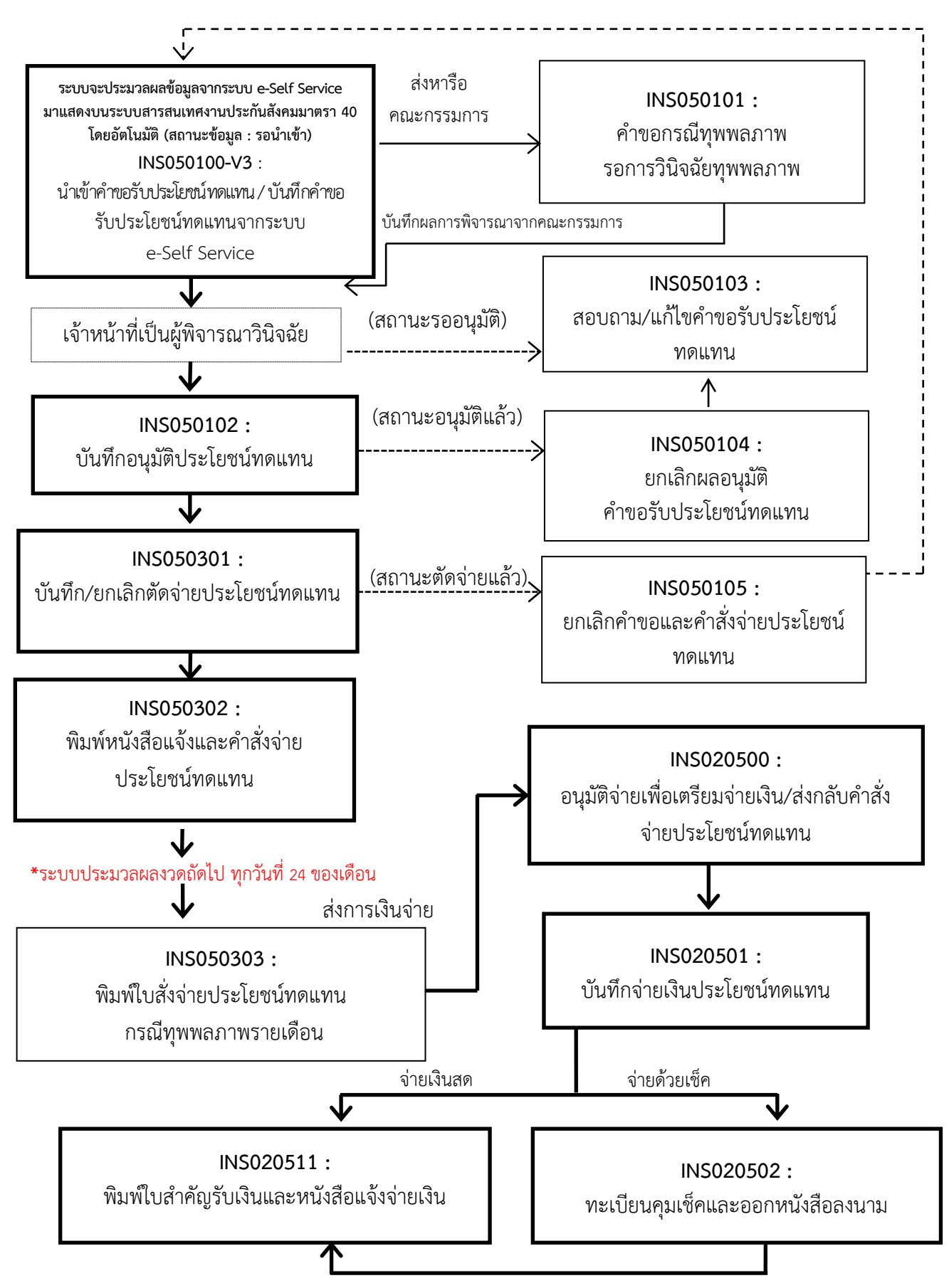

## **ขั้นตอนการบันทึกประโยชน์ทดแทนกรณีสงเคราะห์บุตร จากระบบ e-Self Service บนระบบสารสนเทศงานประกันสังคมมาตรา 40**

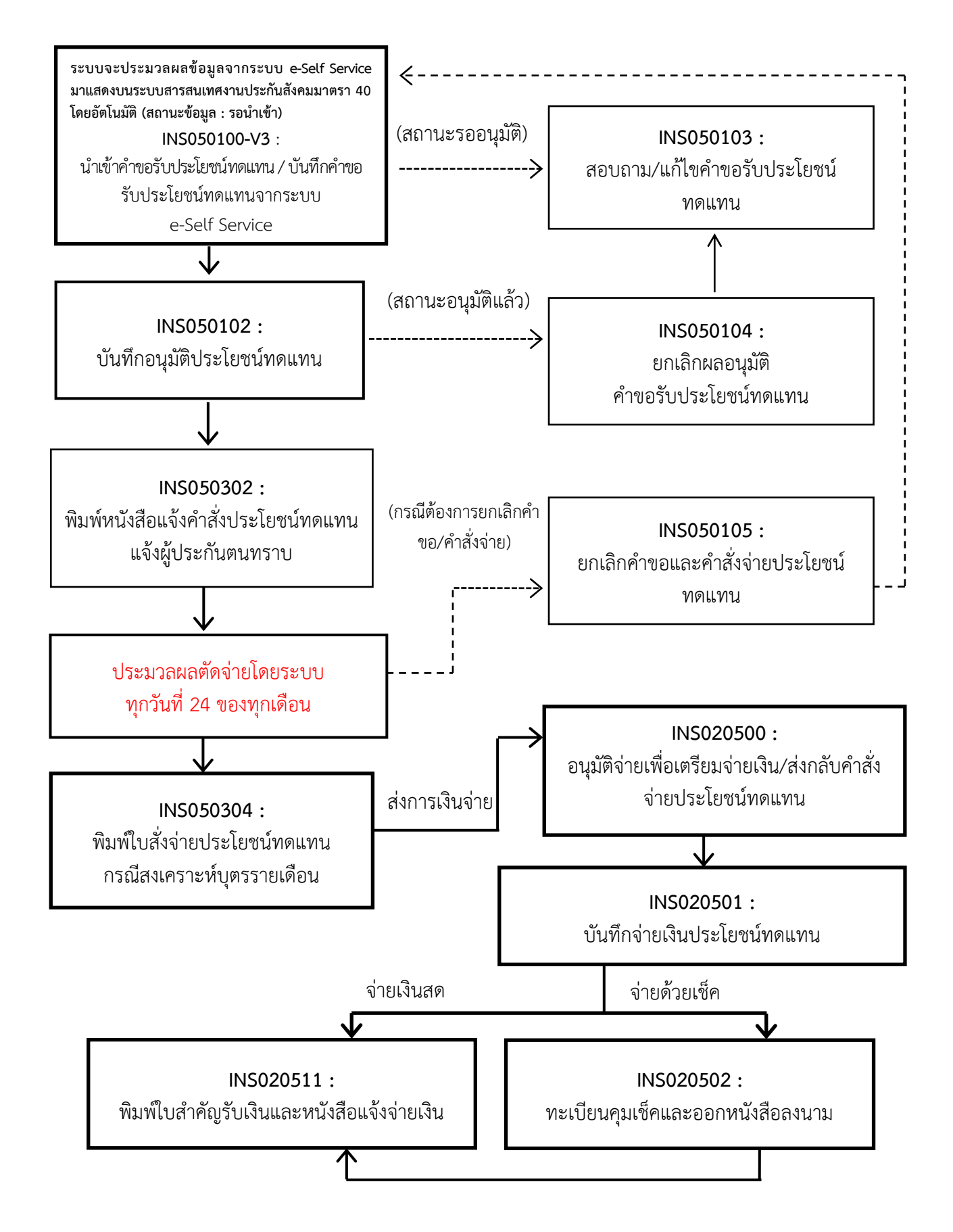

**ขั้นตอนการบันทึกแก้ไขข้อมูล กรณีเจ้าหน้าที่วินิจฉัยอนุมัติค าขอรับประโยชน์ทดแทน หน้า INS050102 เรียบร้อยแล้ว ตรวจพบภายหลังว่ามีการวินิจฉัยผิดพลาด ให้ด าเนินการดังนี้**

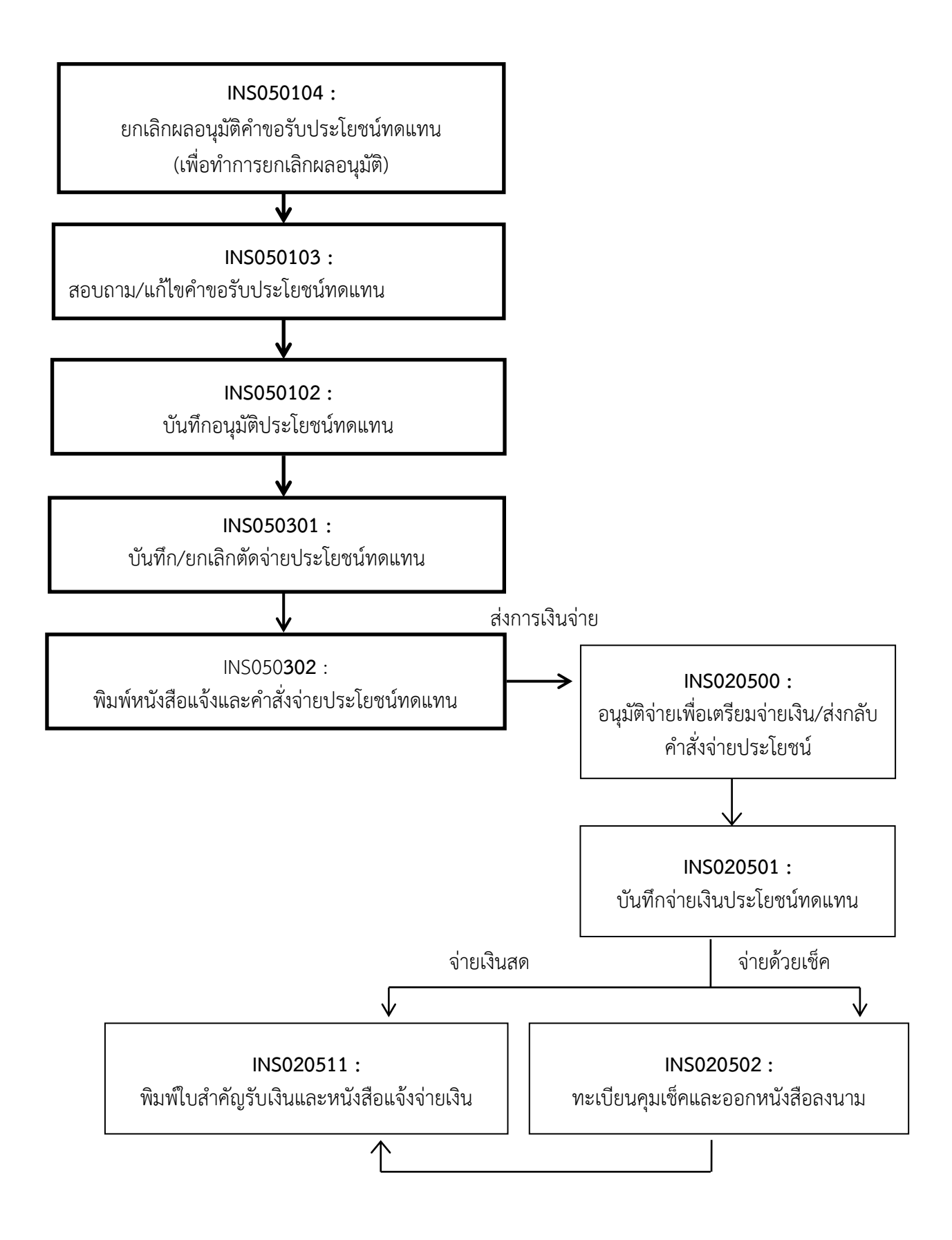

# **ขั้นตอนการบันทึกแก้ไขข้อมูล กรณีงานประโยชน์ทดแทนบันทึกตัดจ่ายหน้า INS050301 เรียบร้อยแล้ว** ู และตรวจพบว่ามีการบันทึกวินิจฉัยไม่ถูกต้อง สามารถดำเนินการได้ ดังนี้

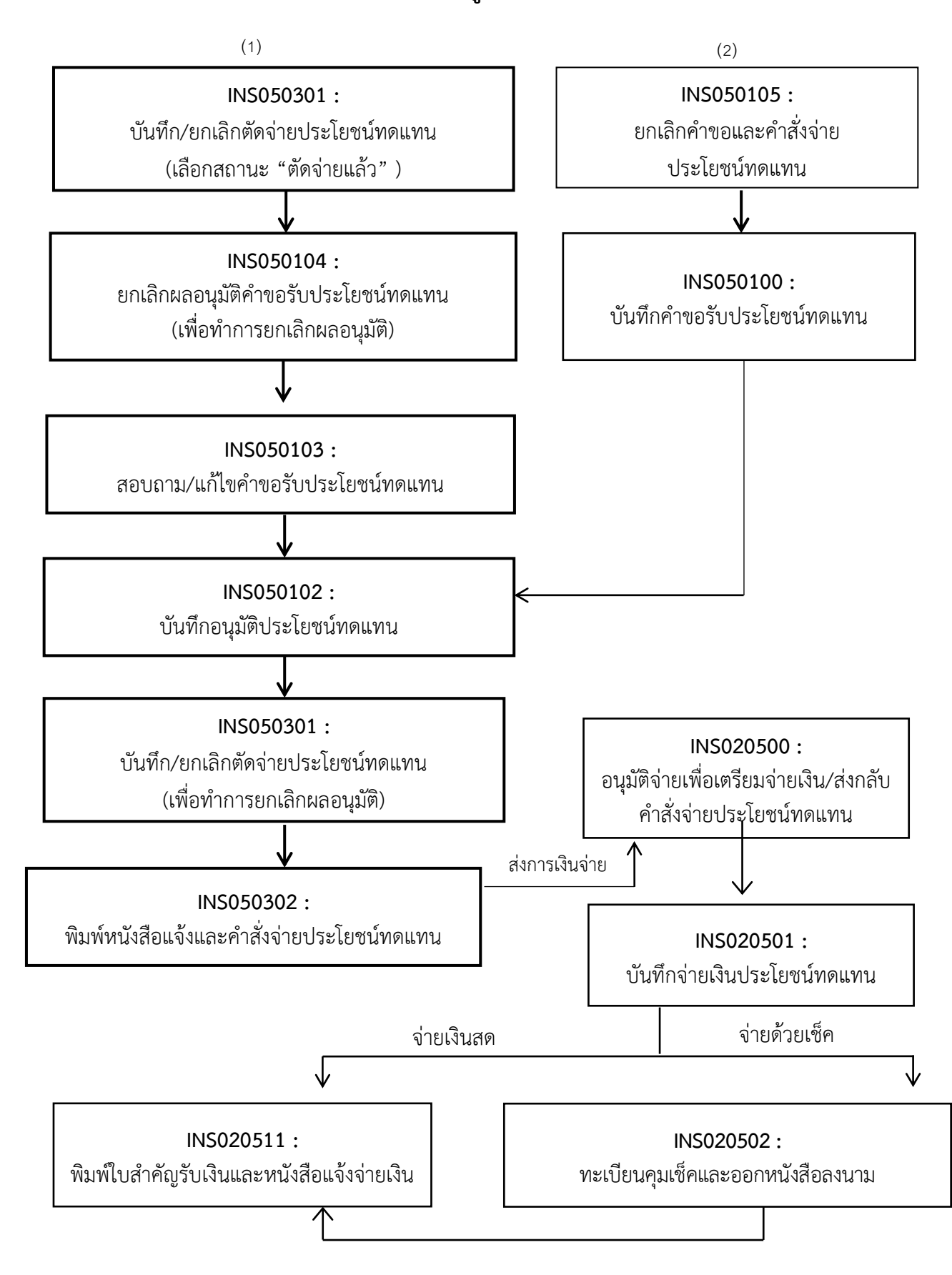

ขั้นตอนการบันทึกแก้ไขข้อมูล/ส่งกลับคำสั่งประโยชน์ทดแทน **กรณีผ่านขั้นตอนการตัดจ่ายจากงานประโยชน์ทดแทน และงานการเงินอนุมัติจ่าย เพื่อเตรียมจ่ายในหน้า INS020500 เรียบร้อยแล้ว ตรวจพบภายหลังว่ามีการบันทึกวินิจฉัย**  ์ ไม่ถูกต้อง หรือต้องการแก้ไขที่อยู่หรือช่องทางการรับเงิน สามารถดำเนินการได้ ดังนี้

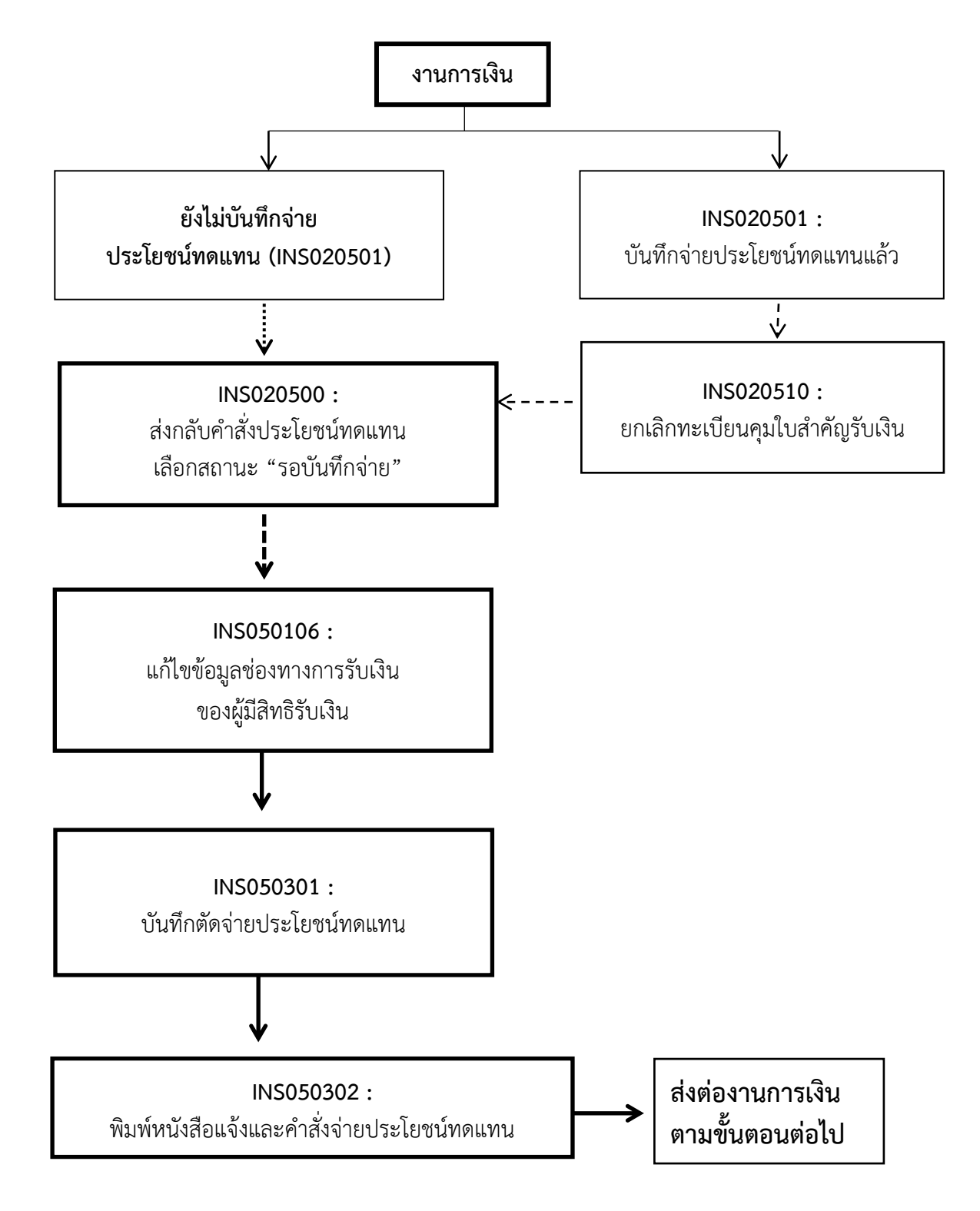

# **ขั้นตอนการแก้ไขข้อมูลผู้มีสิทธิรับเงิน/เปลี่ยนแปลงช่องทางการรับเงินของผู้มีสิทธิรับเงิน**

- $\triangleright$  กรณีบันทึกคำขอรับประโยชน์ทดแทนจากระบบ e-Self Service (INS050100-V3) เรียบร้อยแล้ว และต้องการแก้ไขข้อมูล ให้ดำเนินการแก้ไขในหน้า (INS050103)
- $\triangleright$  กรณีบันทึกอนุมัติประโยชน์ทดแทน (INS050102) แล้ว สามารถดำเนินการแก้ไขในหน้า (INS050106)
- $\triangleright$  กรณีบันทึกตัดจ่ายเงินประโยชน์ทดแทน (INS050301) แล้วให้ยกเลิกตัดจ่ายและดำเนินการแก้ไขในหน้า (INS050106)
- กรณีอนุมัติเพื่อเตรียมจ่าย (INS020500) หรืองานการเงินบันทึกจ่ายเงินประโยชน์ทดแทน (INS020501) แล้วให้งานการเงินส่งกลับคำสั่งประโยชน์ทดแทนเพื่อทำการแก้ไข

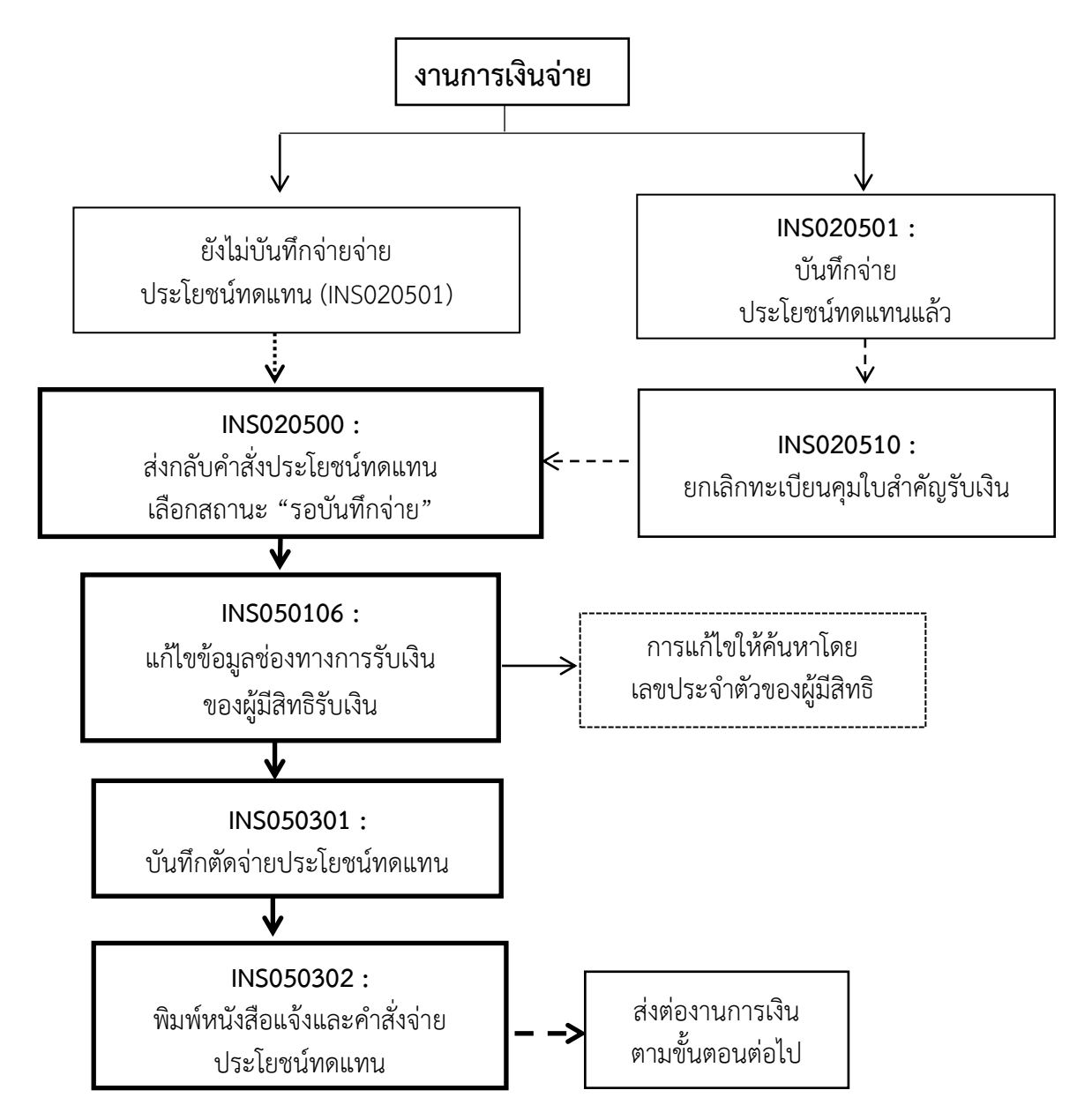

**กรณีโอนเงินผิดบัญชี/บัญชีปิด หรือ ธนาณัติตีกลับ ให้งานการเงินบันทึกโอนเงินกลับเข้ากองทุน และส่งกลับค าสั่งประโยชน์ทดแทนเช่นเดียวกัน**

**ขั้นตอนการบันทึกโอนเรื่องผู้ประกันตนทุพพลภาพ/โอนเรื่องสงเคราะห์บุตร**

 $\blacktriangleright$  กรณีผู้ประกันตนประสงค์โอนย้ายไปรับเงิน ณ สำนักงานประกันสังคมอื่น สามารถดำเนินการ ดังนี้

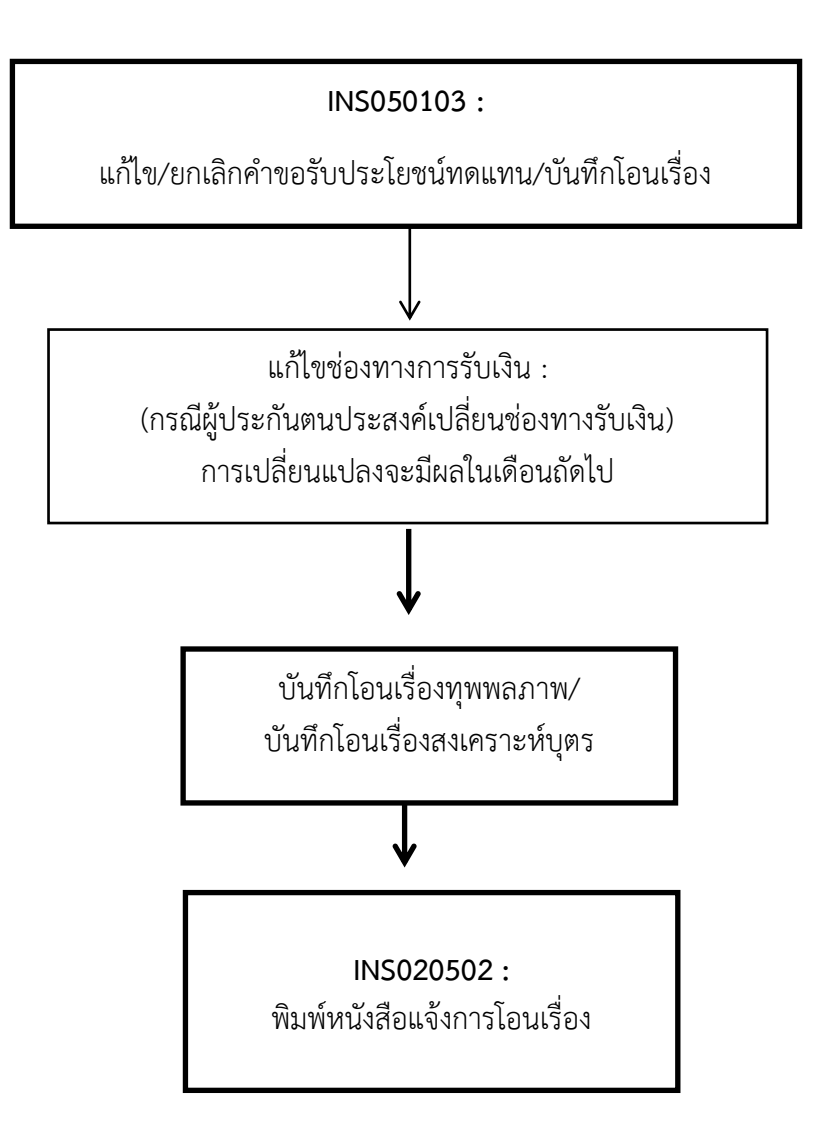

 **เมื่อบันทึกโอนเรื่องในระบบฯ เรียบร้อยแล้วให้ประสานงานหน่วยรับโอนทราบ โดยการโอนจะมีผล ในเดือนถัดไป** 

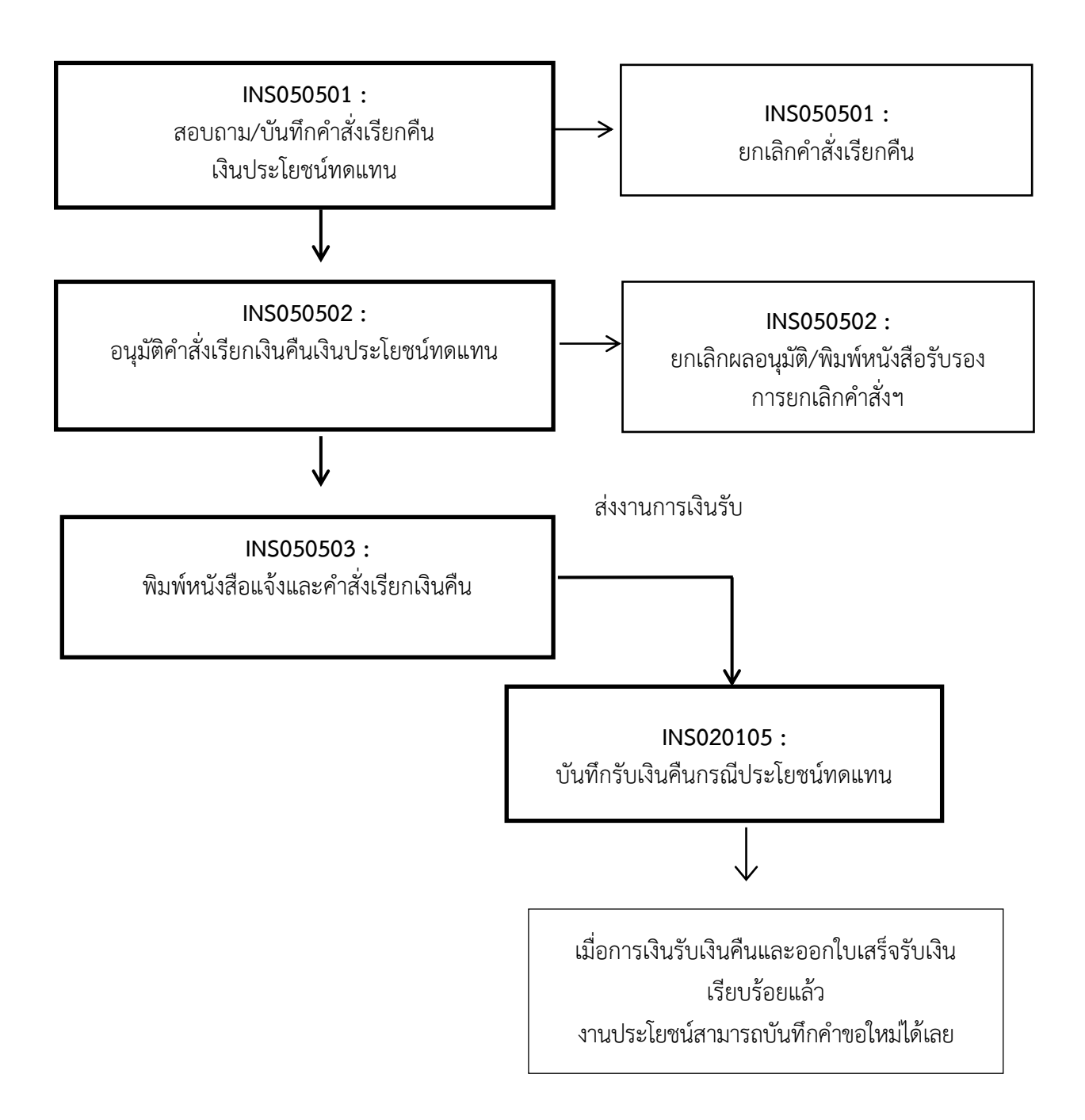

# **ขั้นตอนการบันทึกผลการอุทธรณ์**

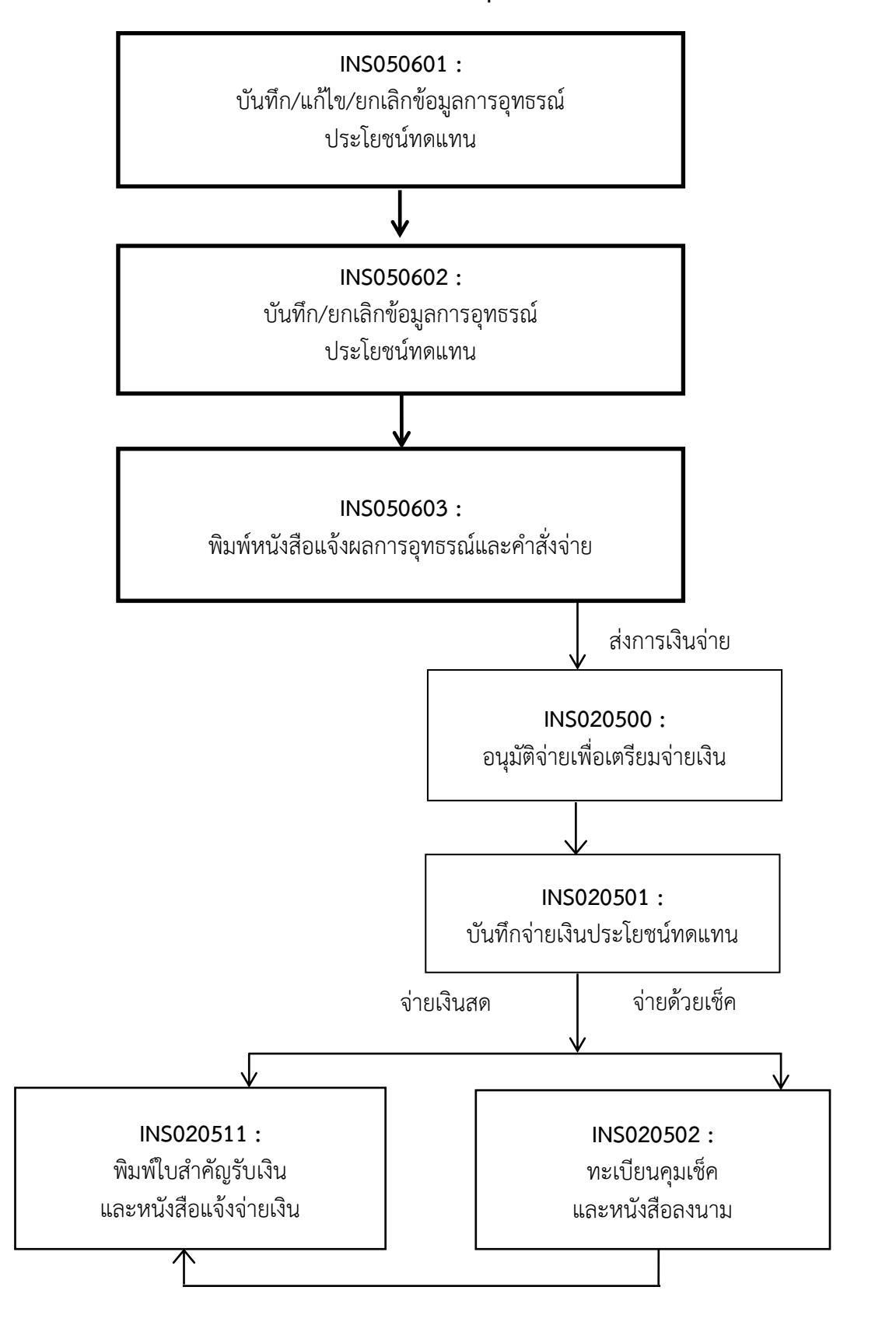

# **ระยะเวลาการปฏิบัติงานแต่ละขั้นตอน**

**1. ระยะเวลาการขอรับประโยชน์ทดแทนผู้ประกันตนตามมาตรา 40 กรณีประสบอันตรายหรือเจ็บป่วย จากระบบ e-Self Service**

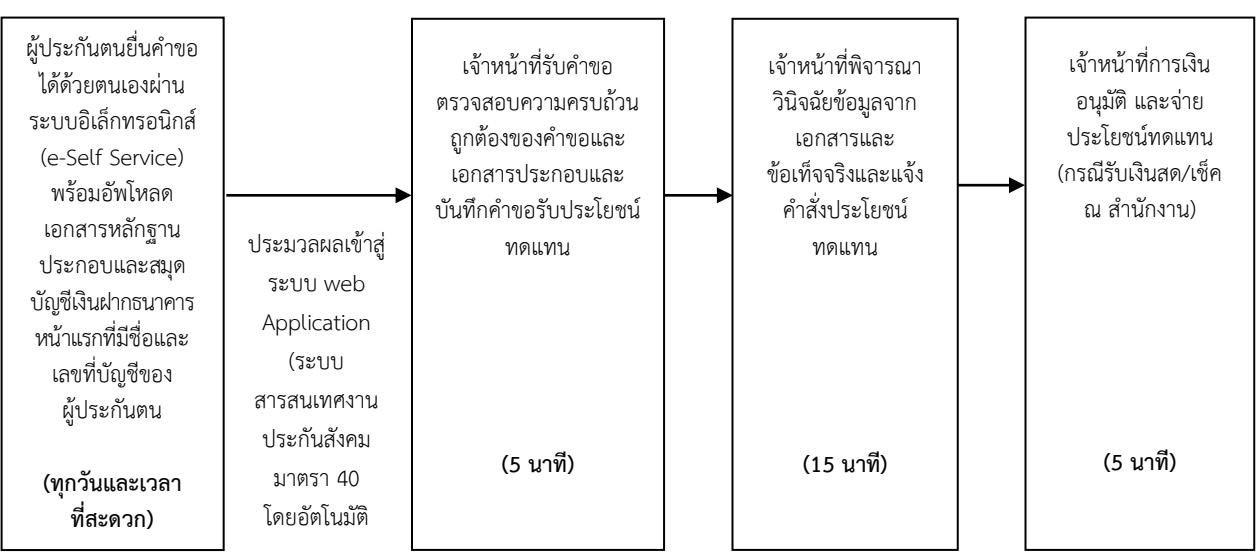

### **(แผนผังการปฏิบัติงาน)**

#### **(ระยะเวลาการปฏิบัติงาน)**

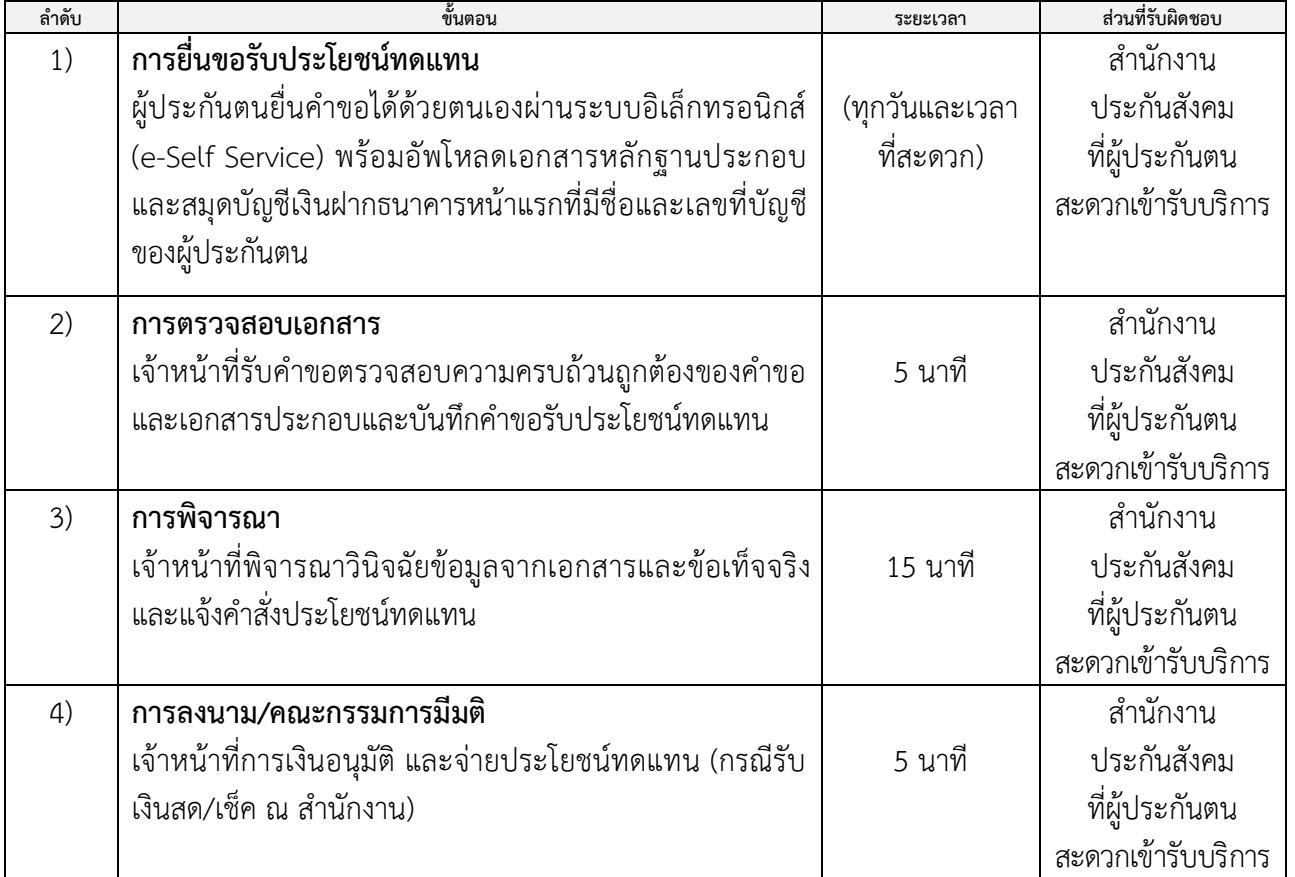

**สรุป** รวมระยะเวลา 25 นาที

**หมายเหตุ :** กรณีเอกสารหลักฐานและข้อเท็จจริง ถูกต้อง ครบถ้วน และไม่ต้องขอความเห็นแพทย์เพิ่มเติม หรือกรณีไม่เกิดเหตุสุดวิสัย เช่น กรณีระบบคอมพิวเตอร์ขัดข้อง มีจำนวนผู้ยื่นคำขอรับประโยชน์ทดแทนเป็น ้จำนวนมาก เป็นต้น จึงจะสามารถดำเนินการได้ภายในระยะเวลาที่กำหนด

**2. ระยะเวลาการขอรับประโยชน์ทดแทนผู้ประกันตนตามมาตรา 40 กรณีทุพพลภาพ จากระบบ e-Self Service**

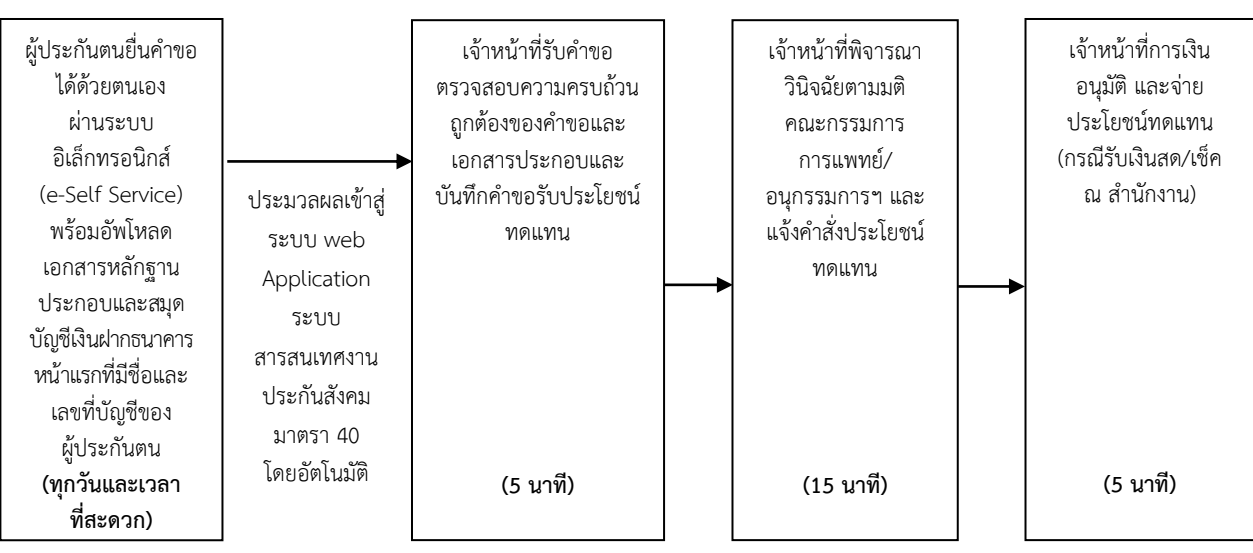

**(แผนผังการปฏิบัติงาน)**

#### **(ระยะเวลาการปฏิบัติงาน)**

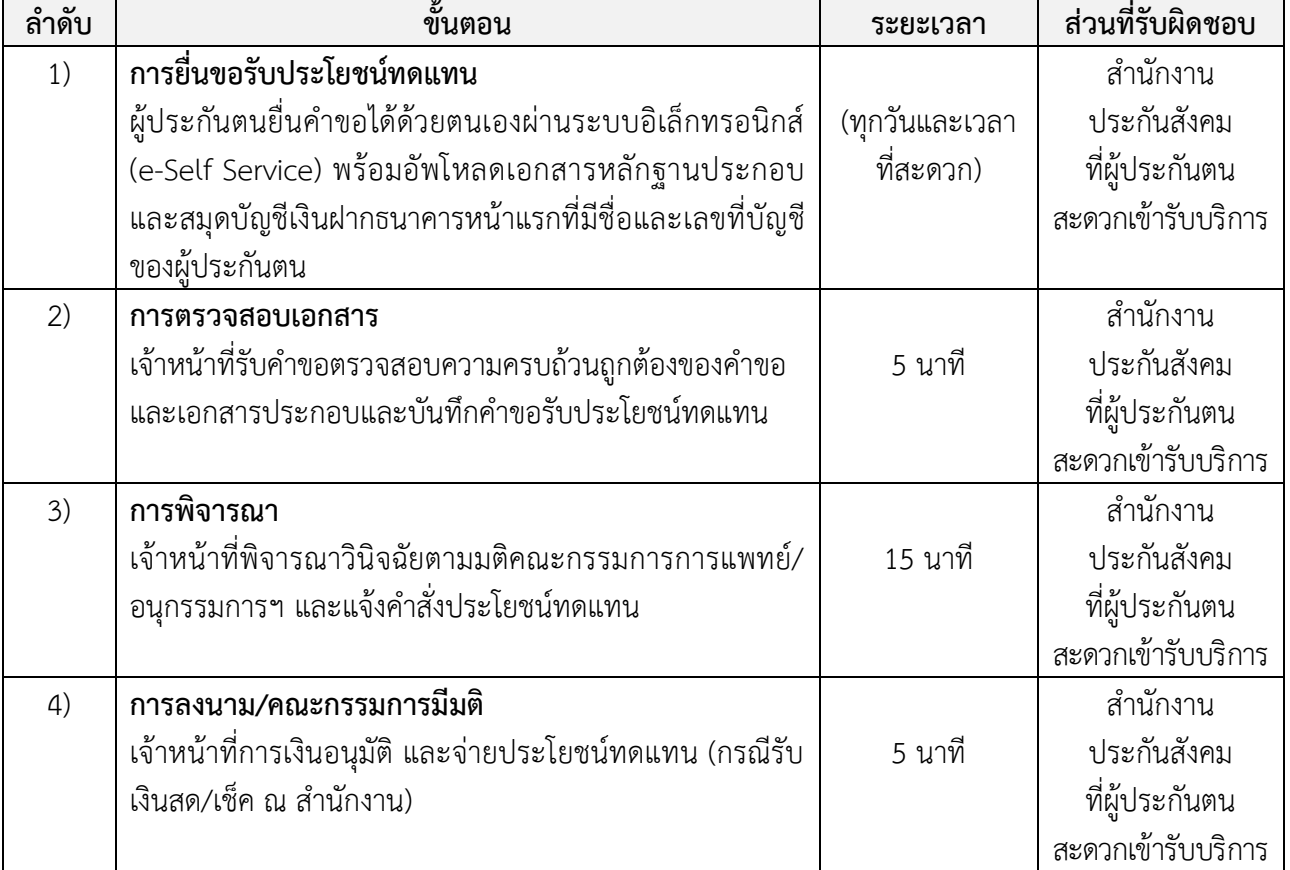

**สรุป** รวมระยะเวลา 25 นาที

**หมายเหตุ** : 1. หากยังไม่มีมติคณะกรรมการ/อนุกรรมการฯ ครบถ้วนสมบูรณ์ ให้เป็นผู้ทุพพลภาพ ต้องใช้ เวลารอคอยตามขั้นตอนเพื่อนำเรื่องสู่การพิจารณา

2. กรณีเอกสารหลักฐานและข้อเท็จจริง ถูกต้อง ครบถ้วน หรือกรณีไม่เกิดเหตุสุดวิสัย เช่น กรณี ้ ระบบคอมพิวเตอร์ขัดข้อง มีจำนว<sup>ั</sup>นผู้ยื่นคำขอรับประโยชน์ทดแทนเป็นจำนวนมาก เป็นต้น จึงจะสามารถ ี ดำเนินการได้ภายในระยะเวลาที่กำหนด

### **3. แผนผังและระยะเวลาการปฏิบัติงานแต่ละขั้นตอน การขอรับประโยชน์ทดแทนผู้ประกันตนตามมาตรา 40กรณีสงเคราะห์บุตรจากระบบ e-SelfService (แผนผังการปฏิบัติงาน)**

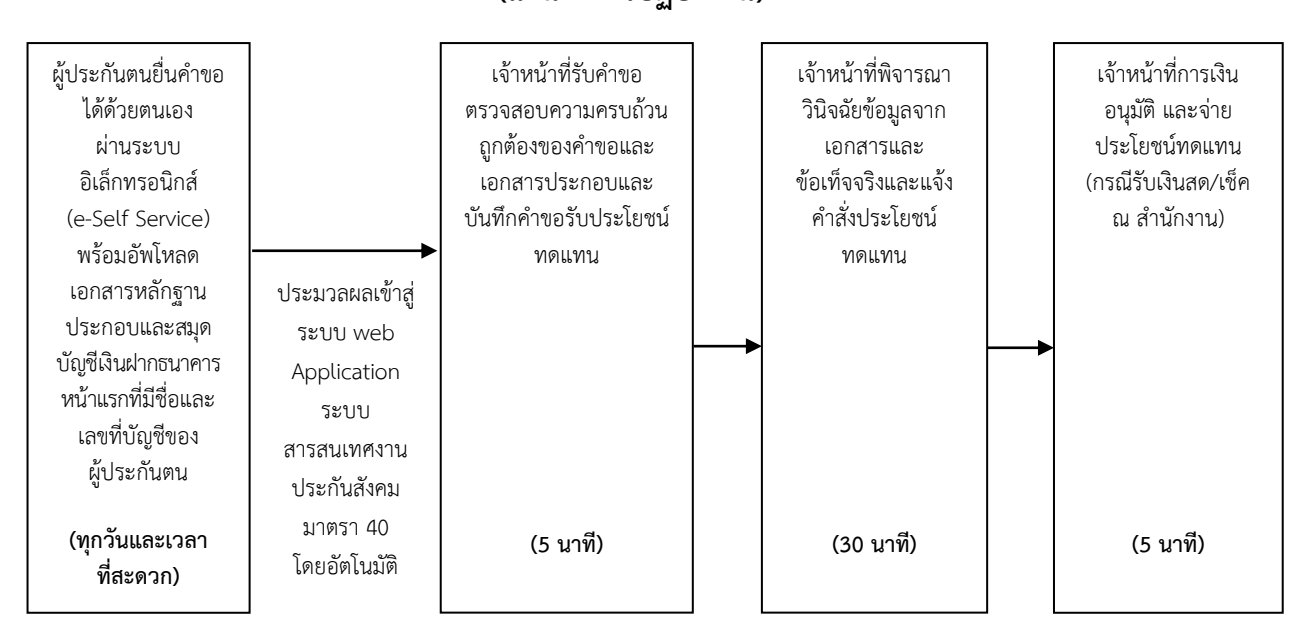

#### **(ระยะเวลาการปฏิบัติงาน)**

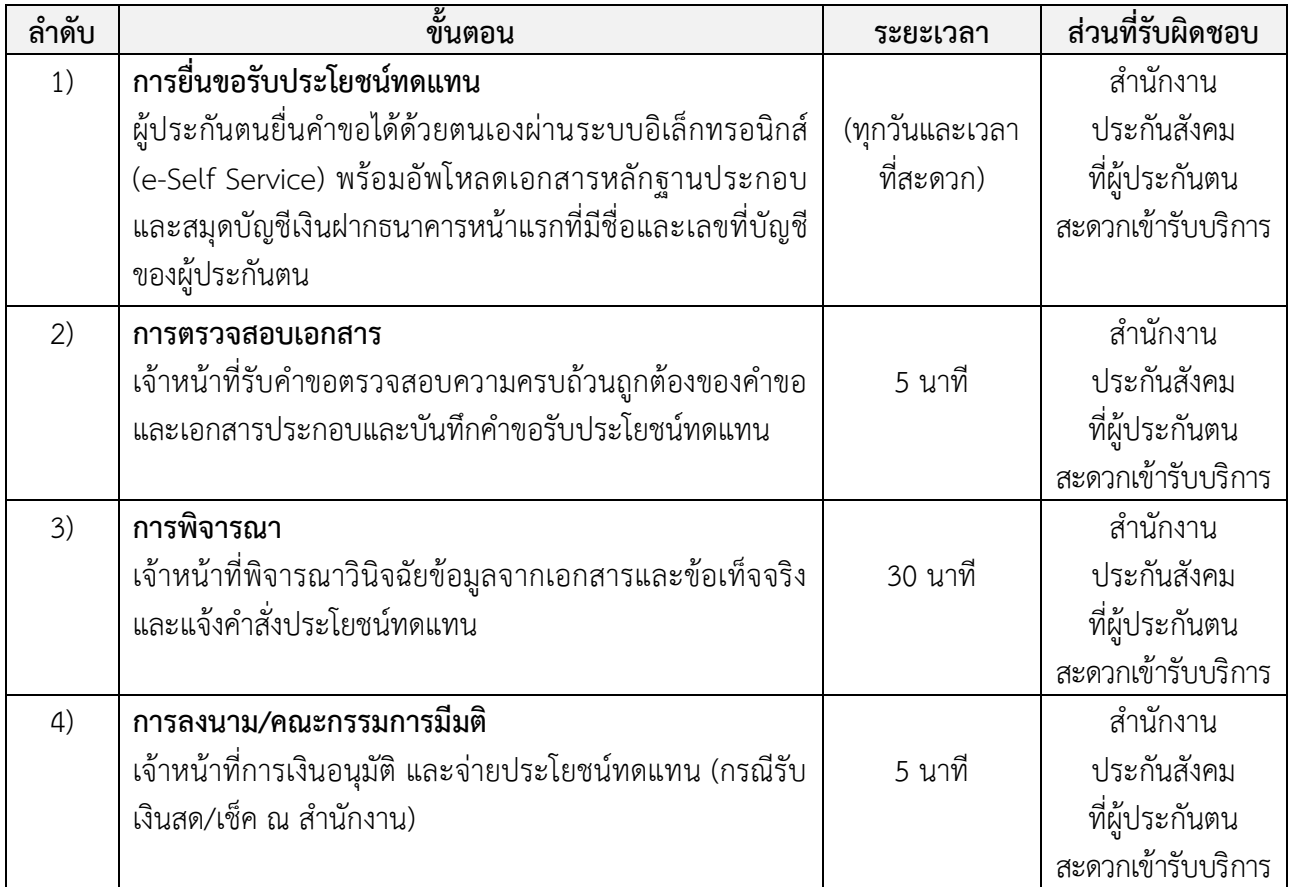

**สรุป** รวมระยะเวลา 40 นาที

**หมายเหตุ :** กรณีเอกสารหลักฐานและข้อเท็จจริง ถูกต้อง ครบถ้วน หรือกรณีไม่เกิดเหตุสุดวิสัย เช่น กรณี ้ระบบคอมพิวเตอร์ขัดข้อง มีจำนวนผู้ยื่นคำขอรับประโยชน์ทดแทนเป็นจำนวนมาก เป็นต้น จึงจะสามารถ ี ดำเนินการได้ภายในระยะเวลาที่กำหนด

**กฎหมายที่เกี่ยวข้องกับการด าเนินงานประกันสังคมมาตรา 40 ประกอบด้วย**

**--------------------------- พระราชกฤษฎีกาก าหนดหลักเกณฑ์และอัตราการจ่ายเงินสมทบ ประเภทของประโยชน์ทดแทน ตลอดจนหลักเกณฑ์และเงื่อนไขแห่งสิทธิในการรับประโยชน์ทดแทนของบุคคลซึ่งสมัครเป็นผู้ประกันตน พ.ศ. 2561** 

 **ระเบียบส านักงานประกันสังคมว่าด้วยการขอรับประโยชน์ทดแทนของผู้ประกันตนตามมาตรา 40 พ.ศ. 2566**

 **สามารถดาวน์โหลดได้จากเว็บไซต์ส านักงานประกันสังคม** [www.sso.go.th](http://www.sso.go.th/) **(แถบเมนูเกี่ยวกับ** : **กฎหมาย ระเบียบ เมนูย่อยเลือก** : **ระเบียบ พระราชกฤษฎีกา)**

**\*\*\*\*\*\*\*\*\*\*\*\*\*\*\*\*\*\*\*\*\*\*\*\*\*\*\*\*\*\*\*\*\*\*\*\*\*\*\*\*\*\*\*\*\*\*\*\*\*\*\*\*\*\*\*\*\*\*\*\*\*\*\*\*\*\*\*\*\*\*\*\*\*\*\*\*\*\*\*\*\*\***

กลุ่มงานกำหนดมาตรฐานฯ ส านักเสริมสร้างความมั่นคงแรงงานนอกระบบ มีนาคม 2567